### **Guida Inkscape**

di: Rossella Facchini

# **Primi passi con Inkscape**

- 1. 1. Introduzione Cos'è Inkscape, a cosa serve e come scaricarlo
- 2. 2. Premesse Importanti Cos'è il formato SVG e come poter salvare in CMYK
- 3. 3. L'area di lavoro Approccio all'area di lavoro e alla barra di stato
- 4. 4. Impostare le preferenze Modificare le impostazioni. Righelli, griglia e guide
- 5. 5. Strumenti di base Lo zoom, le visualizzazioni, "annulla" e "ripristina"

### **Disegnare**

- 1. 6. Disegnare con forme semplici (1ma parte) Creare un disegno usando forme semplici e selezioni
- 2. 7. Disegnare con le forme semplici (2nda parte) Creare un disegno con forme semplici e selezioni
- 3. 8. Usare i tracciati Cosa sono i tracciati e come iniziare a disegnarli
- 4. 9. Tracciati con lo strumento "Penna" Come disegnare punto per punto in modo preciso
- 5. 10. Funzioni di autotracing Vettorializzare una bitmap con il tracciamento automatico
- 6. 11. Modificare i tracciati Uso dello strumento "Modifica nodi"
- 7. 12. Lo strumento "pennino" Cos'è e come funziona il "pennino" di Inkscape

# **Lavorare con gli oggetti**

- 1. 13. La gestione dei livelli Come aggiungere, eliminare e spostare i livelli
- 2. 14. Gestire gli oggetti Cos'è un oggetto, sovrapposizioni e raggruppamenti
- 3. 15. Spostare e ruotare oggetti Diversi metodi di spostamento e rotazione
- 4. 16. Scalare e riflettere un oggetto Ridimensionare e riflettere oggetti rispetto ad un asse
- 5. 17. Duplicare e distorcere Come duplicare, clonare e distorcere gli oggetti
- 6. 18. Allineare e distribuire Come usare le funzioni di "Allinea e distribuisci"

#### 7. 19. Combinare i tracciati

Creare nuove forme usando combinazioni, estrusioni ed intrusioni

# **Colori e stili**

- 1. 20. Riempimento e contorno Primi passi con la finestra di riempimento
- 2. 21. Sfumatura Come creare e modificare sfumature lineari e radiali
- 3. 22. Sfumatura, trasparenza e contagocce Regolare sfumature, trasparenze e i colori col contagocce
- 4. 23. Motivo di riempimento e contorno Creare un motivo e applicarlo, colorare i contorni
- 5. 24. Stile di contorno Impostare spessore, estremi, tratteggio e spigoli

### **Il testo**

- 1. 25. Inserire e modificare il testo Gestire testo indipendente e testo in un'area
- 2. 26. Formattare il testo Cambiare carattere, stile, dimensione e colore al testo
- 3. 27. Testo sul tracciato e in un contenitore Inserire e far scorrere il testo su forme personalizzate

# **Grafica per il web**

- 1. 28. Esportare in PNG Esportare il lavoro nel formato PNG 2. 29. Editor XML
- Cenni sull'uso dell'Editor XML di Inkscape

# **Tutorial: Costruire un layout**

1. 30. Lo sfondo

LUsare rettangoli e gradiente per colorare lo sfondo

- 2. 31. La base del layout Costruire un contenitore con gli angoli smussati
- 3. 32. Vettorializzare le immagini Convertire il logo in vettoriale ed aggiungere un ombra
- 4. 33. Inserire il testo Ottenere semplici effetti con il testo

Potremmo definire Inkscape un programma di grafica vettoriale Open Source. Spendiamo qualche parola sui termini di questa definizione.

#### **Cos'è un programma di grafica vettoriale?**

Un programma di grafica vettoriale è una applicazione per il disegno che utilizza espressioni matematiche **(vettori) per memorizzare gli oggetti grafici** realizzati dall'utente.

Il principale vantaggio dei programmi di grafica vettoriale è che ogni oggetto, forma, riempimento, linea o contorno realizzato può essere **ridimensionato facilmente e senza perdita di qualità**, in quanto gli oggetti sono definiti a prescindere dal concetto di pixel e di risoluzione.

#### **Cosa significa programma Open Source?**

Letteralmente significa Sorgente Aperto: significa cioè che il codice sorgente del programma è scaricabile da chiunque voglia apportarvi modifiche e miglioramenti, o anche solo prenderne visione.

Open Source, però, non significa solo codice libero, ma in questo caso anche che l'utilizzo del programma è totalmente gratuito. E' quindi possibile **scaricare ed utilizzare Inkscape del tutto gratuitamente** ed in modo legale.

A tal proposito è importante far notare che tutti i progetti di questo tipo sono in continua evoluzione e che in questa guida **faremo riferimento all'ultima versione stabile** di Inkscape disponibile al momento della stesura: d'ora in poi ci occuperemo quindi di Inkscape versione 0.42.2.

Segnaliamo inoltre che la comunità Open Source ha messo a disposizione di chiunque la Open Clip Art Library, una raccolta di centinaia di immagini in formato SVG. La libreria è aperta a tutti, per scaricare e utilizzare lavori altrui ma anche e soprattutto per inviare e rendere disponibili i propri.

#### **Cosa possiamo creare con Inkscape?**

Inkscape è un programma semplice e decisamente usabile con cui è possibile **realizzare moltissimi progetti**: si possono creare layout per siti web, banner e loghi, si possono impaginare volantini o vettorializzare immagini bitmap, come vedremo nel tutorial a fine guida.

#### **Scaricare ed installare Inkscape**

Possiamo scaricare Inkscape dal sito ufficiale, scegliamo l'ultima versione stabile disponibile per il nostro sistema operativo, sono disponibili versioni per Linux, MacOS e Windows.

Per i **sistemi operativi Windows** è sufficiente eseguire il file di installazione scaricato; per gli altri sistemi operativi seguite le istruzioni indicate sul sito.

### **Premesse Importanti**

Inkscape adotta il **formato SVG** come formato di salvataggio predefinito.

#### **Che cos'è il formato SVG?**

SVG significa Scalable Vector Graphics ovvero, tradotto letteralmente, Grafica vettoriale scalabile. **Questo formato è stato creato dal W3C** (World Wide Web Consortium) come formato aperto, quindi libero da diritti, per definire uno standard per l'utilizzo della grafica vettoriale in rete.

È **basato sul linguaggio XML**, è quindi in realtà un linguaggio testuale: quello che vediamo sulla pagina di Inkscape è perciò solo una rappresentazione visiva delle istruzioni XML che in realtà costituiscono il nostro documento.

Nello sviluppo di molti browser è previsto il supporto per questo formato. Se dovesse affermarsi questa tendenza assisteremmo ad una vera rivoluzione per il mondo della grafica web in quanto finalmente un formato vettoriale standard potrà essere utilizzato per immagini e animazioni senza alcun bisogno di installare plug-in come Flash o Shockwave.

Per ulteriori approfondimenti sull' SVG è possibile consultare la Guida all'SVGdi html.it.

#### **Inkscape e il metodo colore CMYK**

È noto che per creare lavori per il web lo spazio colore con cui lavorare è L'RGB (Red Green Blue) mentre per creare lavori per la stampa è importante lavorare in CMYK (Cyan Magenta Yellow Black), ma purtroppo **Inkscape non supporta questa modalità**.

Per ora, ma siamo ancora alla versione 0.42, non è ancora stato introdotto un vero supporto per i colori di stampa, ma **possiamo scegliere i colori con le componenti in CMYK** all'interno di Inkscape, ma di fatto queste poi vengono salvate nel file SVG in formato RGB.E' quindi sconsigliabile consegnare questi file direttamente al tipografo.

Allo stato attuale il modo più semplice per **salvare in CMYK** è quello di importare i file di Inkscape in Scribus (altro software Open Source) per poi salvare da lì in CMYK. Scribus per ora non è disponibile per piattaforme Windows.

Ovviamente se il nostro obiettivo è quello di creare lavori per il web, Inkscape non ci fa mancare assolutamente nulla e possiamo tranquillamente lavorare con gli strumenti che ci mette a disposizione.

### **L'area di lavoro**

Benché Inkscape sia un programma con molte potenzialità è sicuramente molto intuitivo, basta un'occhiata all'area di lavoro per rendersene immediatamente conto.

#### **L'area di lavoro**

Già dal primo avvio, aprendo Inkscape ci si trova davanti una finestra come questa:

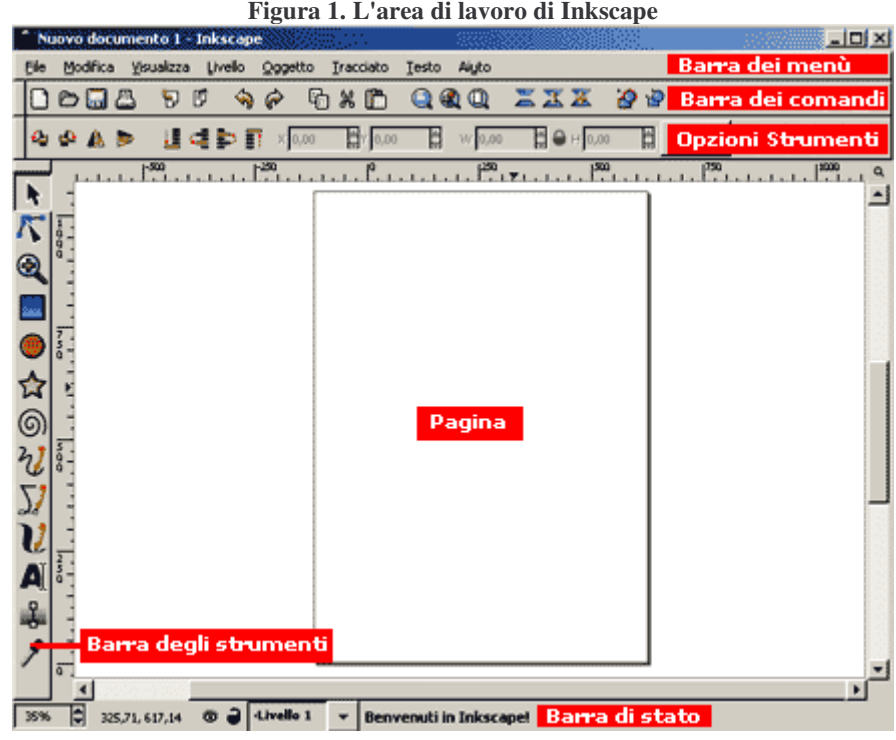

Partendo dall'alto troviamo:

- La **barra dei menu**,
- La **barra dei comandi** dove troviamo i comandi più comuni disponibili con un solo click del mouse
- Le **opzioni** che riguardano lo strumento attivo

A destra vediamo la **barra degli strumenti**, in cui a differenza di altri software come Illustrator tutti gli strumenti disponibili sono sempre visibili.

Al centro troviamo già aperta e pronta per iniziare il lavoro una **pagina con le impostazioni di default**.

In fondo alla pagina troviamo la **barra di stato** alla quale dedichiamo partiocolare attenzione.

#### **La barra di stato**

Diamo uno sguardo più da vicino alla barra di stato:

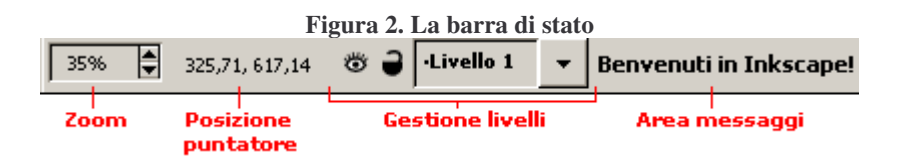

Da sinistra troviamo:

• La **casella Zoom** in cui possiamo scrivere un valore e confermare con invio o aumentare e diminuire l'ingrandimento dell'area visualizzata utilizzando le frecce

- L'indicazione del **punto in cui si trova il cursore** del mouse in un dato momento. Il punto di riferimento è l'origine dei righelli, ovvero l'angolo in basso a sinistra della pagina
- Alcuni strumenti per la **gestione dei livelli** che esamineremo in seguito
- L'**area messaggi** che segnala di volta in volta cosa possiamo o non possiamo fare con un dato strumento

#### **Altri aiuti e scorciatoie**

Muovendo i primi passi con Inkscape possiamo in qualsiasi momento **conoscere la funzione di uno strumento** o di un'opzione soffermandoci con il mouse sullo strumento desiderato, aspettando che appaia la spiegazione in un box giallo (detto tooltip).

Accanto alla spiegazione, il tooltip presenta anche, tra parentesi, il tasto o la combinazione di tasti per azionare il comando da tastiera (**scorciatoie da tastiera**).

Nella barra dei menu, cliccando sulla voce **Aiuto** troviamo un documento con tutte le scorciatoie da tastiera ed alcune lezioni sull'uso del programma (in inglese)

### **Impostare le preferenze**

La forza di un programma intuitivo come questo sta anche nella facilità di **reperire e modificare le configurazioni predefinite**.

L'ultimo pulsante sulla barra dei menu **a a**pre la **finestra di Preferenze** del documento. Da questa finestra è possibile configurare tutte le preferenze riguardanti la pagine, i righelli, le guide e le griglie. Vediamo in dettaglio:

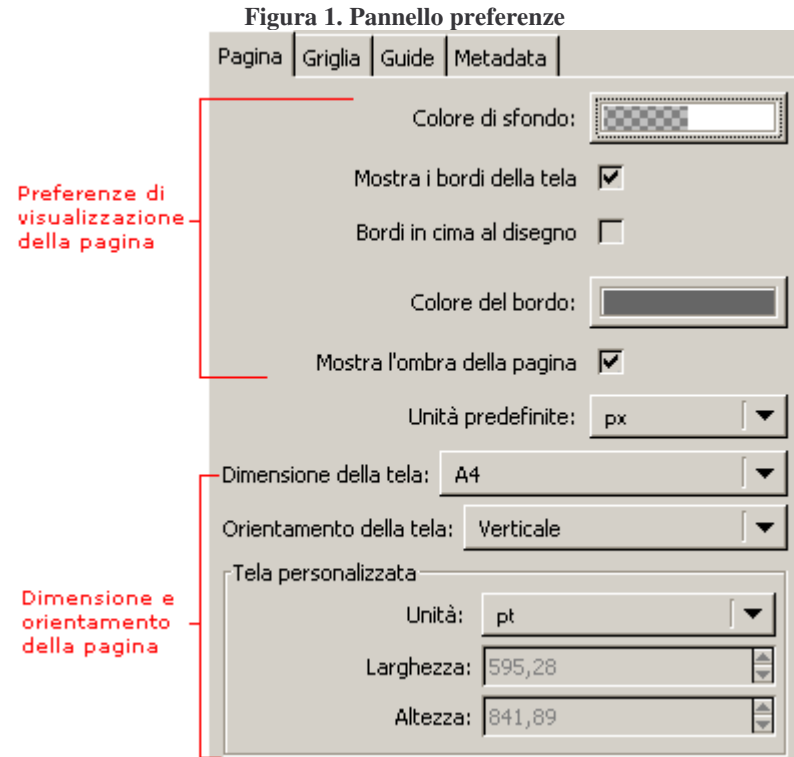

La prima linguetta della finestra permette di modificare alcuni **parametri di visualizzazione della pagina**:

- Il colore di sfondo, bordi e ombreggiature
- Le unità predefinite: modificando questa casella si posso impostare diverse unità di misura per i righelli
- La dimensione e l'orientamento della pagina. Scegliendo "Dimensione della tela: personalizzata" si attivano le caselle nel riquadro "tela personalizzata" dove è possibile impostare dimensioni non standard della pagina.

Con la seconda linguetta impostiamo i **parametri riguardanti la griglia**.

La griglia è un reticolato, magnetico o meno, che aiuta nell'allineamento degli oggetti come una moderna carta millimetrata. Vediamo le voci in particolare:

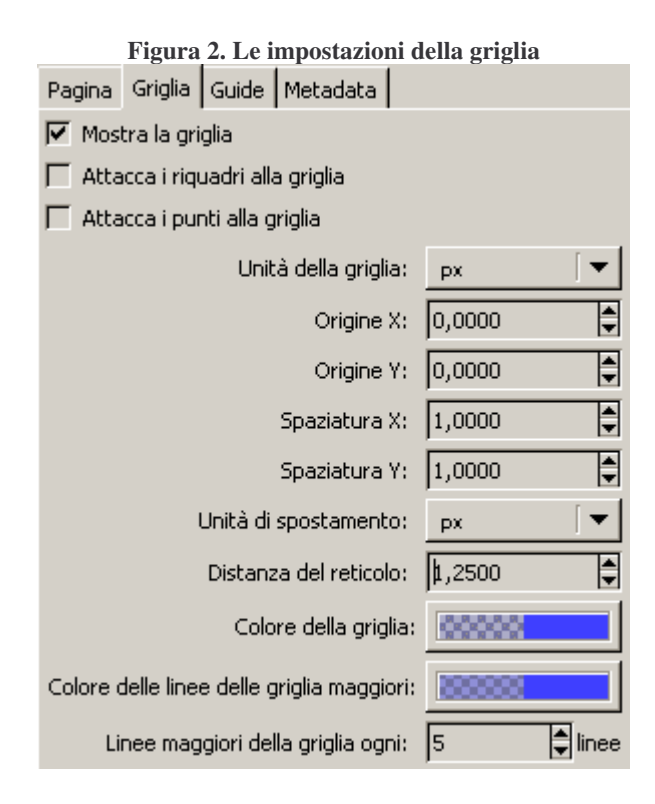

- **Mostra la griglia**: fa apparire la griglia che può essere abilitata o disabilitata velocemente anche andando sul menu Visualizza > Griglia.
- **Attacca** i riquadri alla griglia e Attacca i punti alla griglia. È il cosiddetto **"snap"** e rende magnetica la griglia rispetto a riquadri e punti.
- **Unità di misura** della griglia: determina l'unità di misura in cui verranno espresse le successive 4 caselle.
- **Origine X e Origine Y**: determina il punto di origine della griglia rispetto all'origine dei righelli.
- **Spaziature X e Spaziatura Y**: Determina quanto grandi orizzontalmente e verticalmente dovranno essere le celle della griglia.
- **Unità di spostamento**: determina l'unità di misura in cui verrà espressa la Distanza del reticolo.
- **Distanza dal reticolo**: Determina la distanza minima a cui un oggetto può essere posizionato rispetto alle linee della griglia senza essere attratto dallo snap.

• **Linee maggiori**: sono linee più grosse, hanno la funzione di aiutarci a contare i riquadri della griglia con un semplice colpo d'occhio. Qui se ne può impostare cadenza e colore.

La terza linguetta serve ad **impostare le guide**.

Le guide sono linee verticali od orizzontali utilissime per allineare gli oggetti sulla pagina, si creano semplicemente trascinando il mouse da uno dei righelli verso la pagina. Vediamo in particolare le impostazioni nella finestra Preferenze:

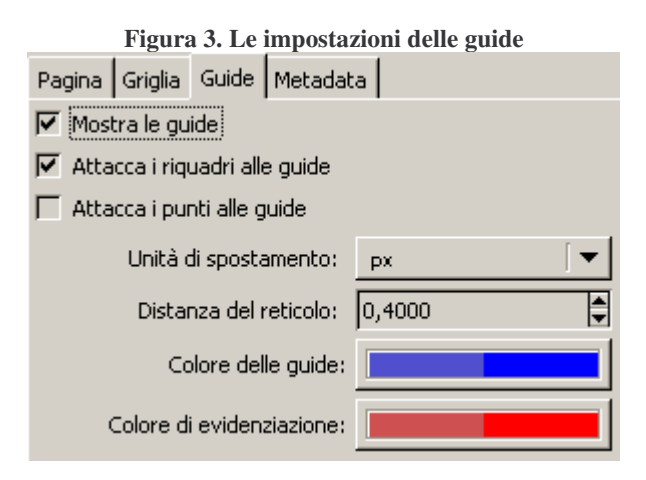

- **Mostra le guide**: marcandolo fa apparire le guide già create. Si possono abilitare o disabilitare velocemente anche andando sul menu Visualizza > Guide
- **Attacca** i riquadri alle guide e Attacca i punti alle guide. È il cosiddetto "snap" e rende magnetiche le guide rispetto a riquadri e punti.
- **Unità di spostamento**: determina l'unità di misura in cui verrà espressa la Distanza del reticolo.
- **Distanza dal reticolo**: Determina la distanza minima a cui un oggetto può essere posizionato rispetto alle guide senza essere attratto dallo snap.
- **Colori** delle guide e Colore di evidenziazione: Determina il colore delle guide sulla pagina e quello delle guide selezionate.

La forza di un programma intuitivo come questo sta anche nella facilità di **reperire e modificare le configurazioni predefinite**.

L'ultimo pulsante sulla barra dei menu **a** apre la **finestra di Preferenze** del documento. Da questa finestra è possibile configurare tutte le preferenze riguardanti la pagine, i righelli, le guide e le griglie. Vediamo in dettaglio:

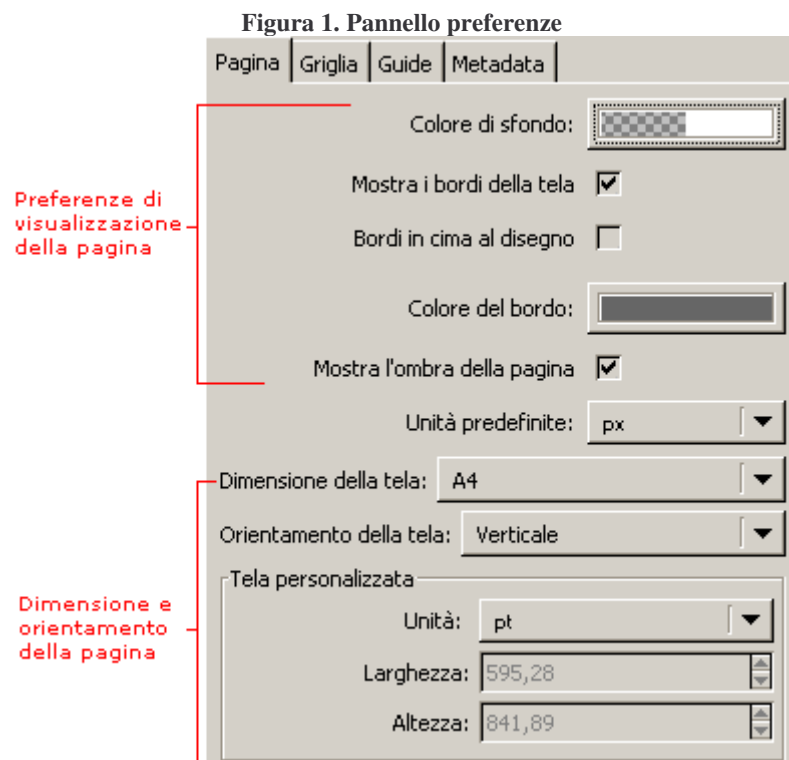

La prima linguetta della finestra permette di modificare alcuni **parametri di visualizzazione della pagina**:

- Il colore di sfondo, bordi e ombreggiature
- Le unità predefinite: modificando questa casella si posso impostare diverse unità di misura per i righelli
- La dimensione e l'orientamento della pagina. Scegliendo "Dimensione della tela: personalizzata" si attivano le caselle nel riquadro "tela personalizzata" dove è possibile impostare dimensioni non standard della pagina.

Con la seconda linguetta impostiamo i **parametri riguardanti la griglia**.

La griglia è un reticolato, magnetico o meno, che aiuta nell'allineamento degli oggetti come una moderna carta millimetrata. Vediamo le voci in particolare:

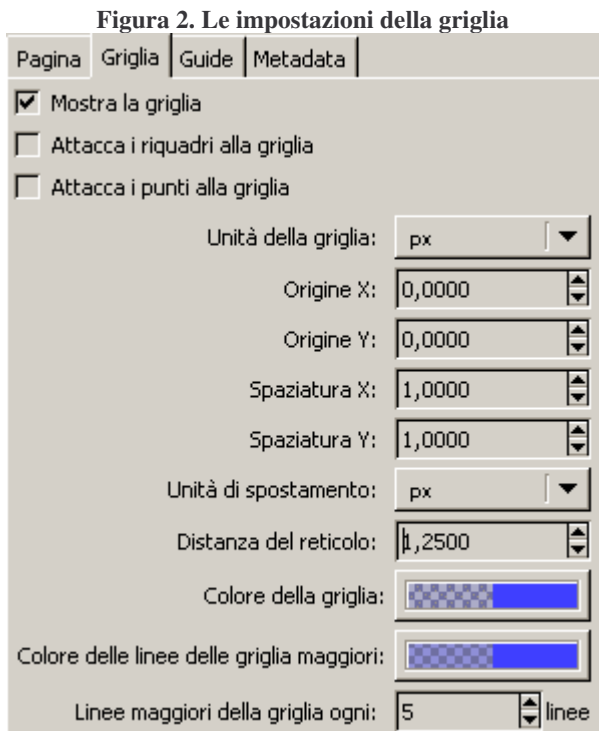

- **Mostra la griglia**: fa apparire la griglia che può essere abilitata o disabilitata velocemente anche andando sul menu Visualizza > Griglia.
- **Attacca** i riquadri alla griglia e Attacca i punti alla griglia. È il cosiddetto **"snap"** e rende magnetica la griglia rispetto a riquadri e punti.
- **Unità di misura** della griglia: determina l'unità di misura in cui verranno espresse le successive 4 caselle.
- **Origine X e Origine Y**: determina il punto di origine della griglia rispetto all'origine dei righelli.
- **Spaziature X e Spaziatura Y**: Determina quanto grandi orizzontalmente e verticalmente dovranno essere le celle della griglia.
- **Unità di spostamento**: determina l'unità di misura in cui verrà espressa la Distanza del reticolo.
- **Distanza dal reticolo**: Determina la distanza minima a cui un oggetto può essere posizionato rispetto alle linee della griglia senza essere attratto dallo snap.
- **Linee maggiori**: sono linee più grosse, hanno la funzione di aiutarci a contare i riquadri della griglia con un semplice colpo d'occhio. Qui se ne può impostare cadenza e colore.

La terza linguetta serve ad **impostare le guide**.

Le guide sono linee verticali od orizzontali utilissime per allineare gli oggetti sulla pagina, si creano semplicemente trascinando il mouse da uno dei righelli verso la pagina. Vediamo in particolare le impostazioni nella finestra Preferenze:

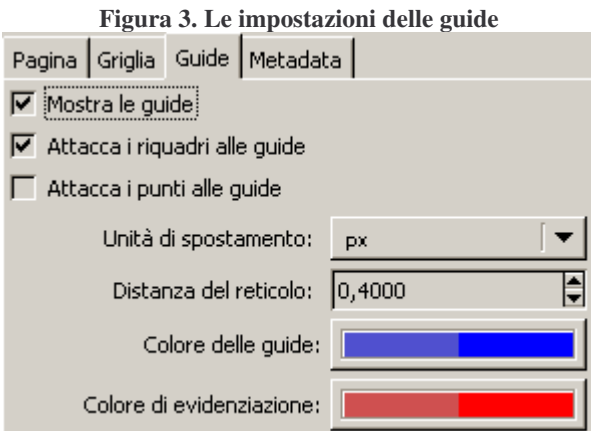

- **Mostra le guide**: marcandolo fa apparire le guide già create. Si possono abilitare o disabilitare velocemente anche andando sul menu Visualizza > Guide
- **Attacca** i riquadri alle guide e Attacca i punti alle guide. È il cosiddetto "snap" e rende magnetiche le guide rispetto a riquadri e punti.
- **Unità di spostamento**: determina l'unità di misura in cui verrà espressa la Distanza del reticolo.
- **Distanza dal reticolo**: Determina la distanza minima a cui un oggetto può essere posizionato rispetto alle guide senza essere attratto dallo snap.
- **Colori** delle guide e Colore di evidenziazione: Determina il colore delle guide sulla pagina e quello delle guide selezionate.

# **Strumenti di base**

Ci sono strumenti che è importante conoscere ancora **prima di iniziare a lavorare**; fra questi ci sono sicuramente quelli che ci permettono di visualizzare la pagina come più ci è comodo e quelli che ci permettono di annullare operazioni sbagliate.

### **Zoom**

Lo zoom ci permette di vedere il disegno alla grandezza che desideriamo. Per zoomare oltre alla casella nella barra di stato vista nella lezione 3 abbiamo a disposizione lo strumento **Lente di ingrandimento** nella barra degli strumenti.

Attivato lo strumento è possibile **ingrandire** un'area della pagina semplicemente cliccandoci sopra oppure cliccando e trascinando in modo da racchiudere la parte che ci interessa.

Per **rimpicciolire**, invece, premere ALT mentre clicchiamo. Nella barra delle opzioni abbiamo inoltre a disposizione le icone per effettuare alcune operazioni velocemente:

**Figura 1. Icone della barra opzioni**

1. Aumenta e diminuisce l'**ingrandimento dell'area di lavoro**

- 2. Ingrandisce fino ad **adattare l'area selezionata alla finestra**
- 3. Ingrandisce fino ad **adattare l'area disegnata alla finestra**
- 4. Adatta la **visualizzazione alla pagina**
- 5. Adatta la **visualizzazione alla larghezza delle pagina**
- 6. **Cronologia delle visualizzazioni**: torna alla visualizzazione precedente/ripristina la successiva
- 7. Zoom 1:1 ovvero **100%**
- 8. Zoom 1:2 ovvero **50%**
- 9. Zoom 2:1 ovvero **200%**

#### **Visualizzazioni**

È possibile aprire più di una finestra sullo stesso documento per poter avere sotto controllo il disegno con diverse modalità di zoom.

Per aprire una nuova finestra sull'attuale disegno utilizzare Visualizza>Duplica finestra. Ogni modifica su una delle finestre sarà immediatamente visibile anche sulle altre.

È disponibile anche una visualizzazione a icona che permette di rendersi conto come potrebbero apparire gli elementi selezionati una volta trasformati in diversi formati icona. Per aprire la finestra di visualizzazione andare sul menu Visualizza>Anteprima icona

#### **Annulla e ripristina**

Prima di iniziare a lavorare è importante sapere come poter annullare un eventuale errore. Nella barra dei comandi troviamo due icone a forma di freccia:

**Figura 2. Pulsanti "annulla" e "ripristina"**

La prima permette di annullare gli errori, la seconda di ripristinare gli annullamenti. I comandi per annullare e ripristinare li troviamo anche nel menu Modifica>Annulla e Modifica>Ripristina.

### **Disegnare con forme semplici (1ma parte)**

Nelle prossime due lezioni **iniziamo a disegnare** sfruttando le forme semplici; passo passo impariamo a usare alcuni degli strumenti di disegno e di selezione. Gli strumenti che utilizzeremo li troviamo sulla sinistra, nella barra degli strumenti:

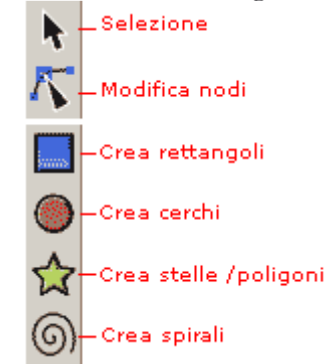

**Figura 1. Strumenti di disegno e selezione**

Ecco il disegno che andiamo a realizzare per prendere confidenza con questi strumenti:

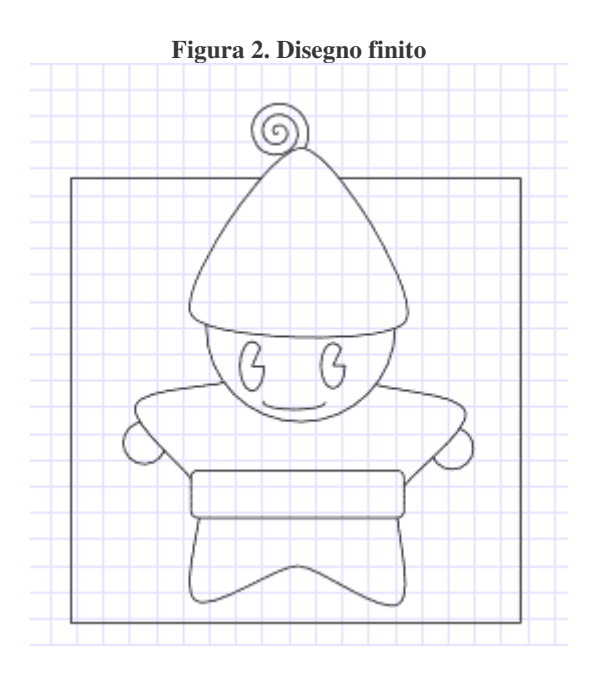

Iniziamo visualizzando la griglia (Visualizza>Griglia) e attivando quindi lo **strumento Crea rettangoli**. Disegniamo il quadrato esterno cliccando e trascinando sulla pagina con lo strumento Crea rettangoli attivo; per fare un quadrato preciso senza difficoltà teniamo premuto il tasto "Control" sulla tastiera mentre trasciniamo.

Ora creiamo i cerchietti che rappresentano **le mani**.

Attiviamo lo **strumento Crea cerchi** e cliccando e trascinando sulla pagina disegniamo le mani: per creare circonferenze perfette (invece che ovali) teniamo nuovamente premuto Control mentre trasciniamo.

Se i cerchietti non sono nel punto desiderato, attiviamo lo **strumento Selezione** e clicchiamo sul cerchio da spostare, per poi trascinarlo nel punto della pagina più opportuno.

**Pensiamo ora al corpo**: è realizzato usando una stella dagli angoli un po' arrotondati.

Attiviamo lo **strumento Crea stella** e, prima di iniziare a disegnarla, diamo uno sguardo alla barra delle Opzioni dello strumento, impostandole come nella seguente immagine:

```
Figura 3. Impostazioni della stella
□ Poligono Angoli: 5 ● Rapp. raggio: 0,60 ● Arrotondamento: 0,20 ● Casualità: 0,000 ●
```
Da notare che se marcassimo la prima casella, **Poligono**, otterremmo un poligono invece che una stella; la casella angoli ci permette di creare stelle con un dato numero di punte, o poligoni con un dato numero di lati.

Impostati questi parametri **disegniamo la stella** cliccando, trascinando e quindi ruotando il cursore in modo da allineare le due punte in basso su una linea orizzontale (possiamo usare la griglia per orientarci).

Spostiamo la stella nel punto giusto rispetto agli altri elementi, nel caso risultasse non allineata. Riattiviamo ora lo strumento Crea rettangolo per **disegnare la cintura**.

Clicchiamo e trasciniamo per creare il rettangolo; poi, per smussarne gli angoli, andiamo con lo **strumento Crea rettangolo** (o anche con lo strumento Modifica nodi) sulla maniglia di controllo in alto a destra, clicchiamo e trasciniamo verso il basso fino ad ottenere lo smusso desiderato.

Alternativamente possiamo **impostare lo smusso** dalla barra delle Opzioni dello strumento stesso. Con questo ultimo passaggio abbiamo realizzato il corpo.

Selezioniamo ora tutto il nostro disegno andando sul menu Modifica>Seleziona tutto, poi raggruppiamolo usando il pulsante sulla barra dei comandi o il comando da menu Oggetto>Raggruppa. In questo modo tutto il disegno si comporta come un'unica forma.

# **Disegnare con le forme semplici (2nda parte)**

Completiamo il pupazzo iniziato nella scorsa lezione; ora, sempre utilizzando le forme semplici, **disegnamo la testa**.

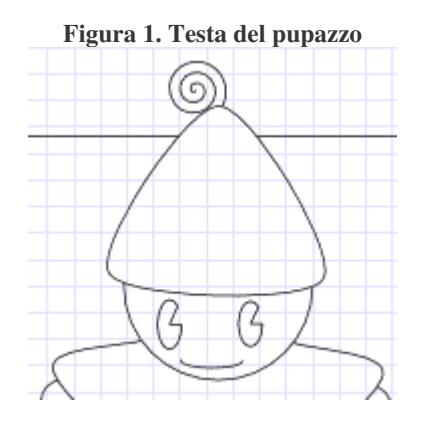

**Iniziamo con la faccia**. Tutto quello che ci serve è offerto dello strumento Crea cerchi: attiviamolo. Disegniamo i contorni del viso creando un cerchio, quindi, esattamente come abbiamo fatto per le mani, clicchiamo e trasciniamo tenendo premuto Control sulla tastiera.

Per **creare gli occhi** utilizziamo sempre lo strumento Crea cerchio, ma nella barra delle Opzioni andiamo a impostare 310 gradi nella casella Fine.

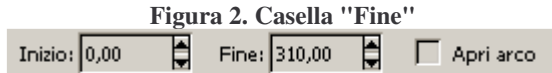

Ora clicchiamo e trasciniamo, ottenendo gli occhi come nell'esempio.

Occupiamoci del **disegno della bocca**: utilizzando sempre lo strumento Crea cerchi, impostiamo nella barra delle Opzioni la Fine dell'ellisse a 180 gradi e marchiamo la casella Apri arco.

> **Figura 3. Casella "Apri arco"** Inizio:  $0,00$ Fine:  $180,00$ e.  $\overline{\mathsf{V}}$  Apri arco

Ora clicchiamo e trasciniamo per disegnare una ellisse molto schiacciata orizzontalmente; creiamo così la bocca come nell'esempio.

Ovviamente se gli oggetti che abbiamo creato non sono nel punto giusto della pagina li possiamo sempre spostare con lo strumento Selezione.

Pensiamo ora a **creare il cappello**. Attiviamo lo strumento Crea stella/poligono come abbiamo fatto per creare il corpo, ma questa volta nella barra delle Opzioni marchiamo la casella Poligono e impostiamo il numero degli angoli a 3, e l'arrotondamento a 0,20.

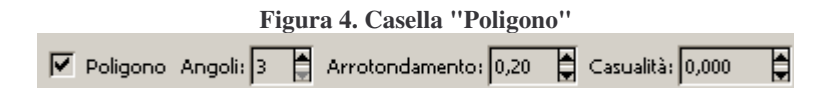

Disegniamo quindi il nostro triangolo cliccando, trascinando e ruotando il cursore del mouse per creare il cappello.

Per concludere il disegno manca ancora il **pennacchio sul cappello**.

Per disegnarlo utilizziamo lo **strumento Crea spirale** impostando sulla barra delle Opzioni il numero di Rivoluzioni uguale a 3.

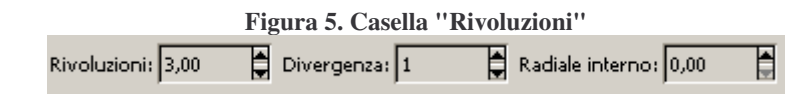

Clicchiamo e trasciniamo il cursore per creare il pennacchio sulla pagina e completare così il disegno.

Da notare che aumentando o diminuendo il **parametro Divergenza** si ottengono forme di spirale molto differenti.

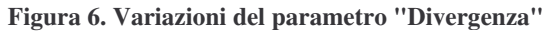

Rivoluzioni 3 Rivoluzioni 3 Divergenza 0.3 Divergenza 3

Per valori vicino allo zero della Divergenza la spirale collassa in una circonferenza, mentre per valori molto grandi tende ad assomigliare sempre più ad un segmento.

# **Usare i tracciati**

Anche se le forme semplici ci danno una certa libertà di espressione, **per realizzare lavori complessi** abbiamo bisogno di utilizzare i tracciati.

### **Cos'è un tracciato**

Un tracciato è un insieme di segmenti, sia curvi che retti; questi segmenti sono uniti fra loro da punti detti **nodi**.

Ogni nodo ha due **maniglie** che permettono di controllare la curvatura dei due segmenti che vi convergono. Chiariamo con un'immagine:

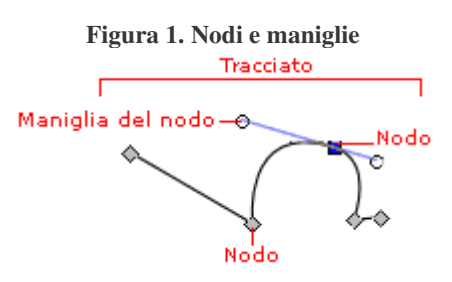

Naturalmente **anche le figure semplici** possono essere viste come particolari tracciati.

### **I nodi**

I nodi sono essenzialmente di due tipi:

- **nodi angolari**: i due segmenti che vi si uniscono cambiano direzione in modo repentino formando una cuspide
- **nodi curvilinei**: i due segmenti che vi si uniscono non cambiano direzione, formando una curva continua e morbida.

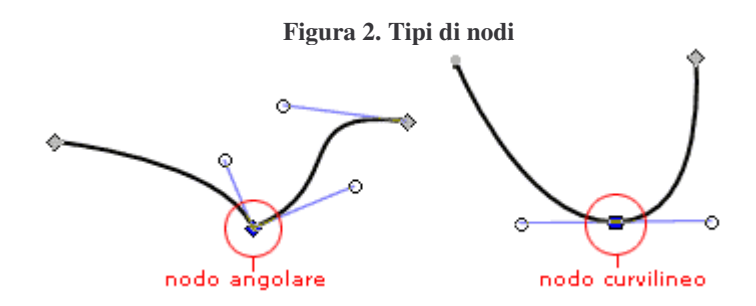

Come si vede bene nella figura, sia il tipo di nodo, sia la posizione e distanza delle maniglie dal nodo stesso influenzano la **curvatura dei segmenti** che si uniscono nel nodo.

È interessante notare che **un nodo curvilineo può unire solo due segmenti curvi**: infatti, se anche solo uno dei due è retto (o se entrambi sono retti), l'unico tipo di nodo possibile è quello angolare.

### **Le maniglie**

Le maniglie partono sempre dal nodo a cui appartengono e servono per regolare la curvatura dei segmenti.

Per modificare un segmento è possibile cambiare posizione e distanza delle maniglie, tenendo conto che la linea della maniglia rappresenta la tangente al segmento nel nodo stesso.

### **Tipi di tracciati**

Esistono due tipi di tracciati:

- **tracciati aperti**: i nodi di fine e inizio curva sono distinti
- **tracciati chiusi**: i nodi estremi coincidono

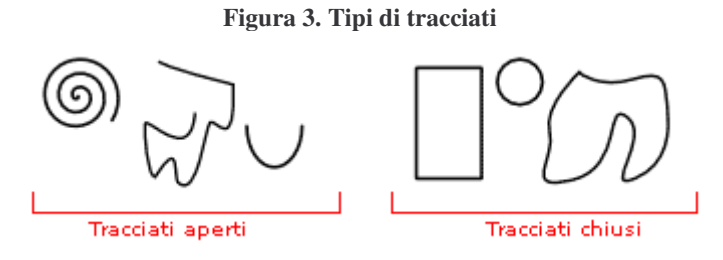

#### **Disegnare tracciati con lo strumento A mano libera**

Nella barra degli strumenti, sotto le forme semplici, troviamo lo strumento "Disegna linee a mano libera".

Con lo strumento a mano libera possiamo disegnare sulla pagina, proprio **come se avessimo in mano la matita**; Inkscape si occupa di sistemare i nodi e le maniglie adattandole al tracciato che stiamo realizzando.

Per **modificare l'approssimazione** con cui vengono sistemati i nodi possiamo fare doppio click sullo strumento "Disegna linee a mano libera" nella barra dagli strumenti; nella finestra che si apre, alla voce pastello, modifichiamo il parametro Tolleranza.

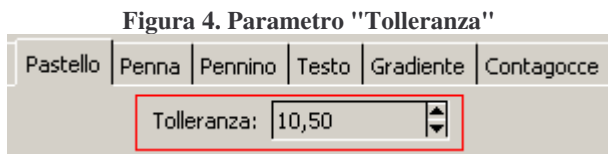

Il parametro va variato tenendo conto che più il valore di tolleranza è basso, più la linea avrà un aspetto irregolare e il tracciato sarà ricco di nodi.

(segue 9)

# **Tracciati con lo strumento "Penna"**

Abbiamo visto nella lezione precedente come disegnare a mano libera. **Per ottenere un risultato più preciso** possiamo disegnare tracciati punto per punto con lo strumento "Penna".

Lo strumento Penna o Disegna traccia a linee diritte si trova nella barra degli strumenti:

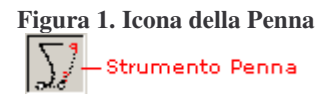

La Penna ci permette di disegnare tracciati in modo molto preciso, permettendoci di **posizionare esplicitamente i nodi** del tracciato.

Per capire come funziona **cominciamo ad utilizzarla**. Attiviamo lo strumento Penna dalla barra degli strumenti e proviamo a disegnare una figura chiusa a linee rette come quella in figura:

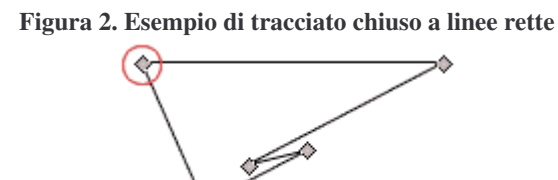

Partendo dal nodo cerchiato in rosso possiamo creare questa figura cliccando e lasciando il pulsante del mouse per **posizionare i vari nodi**.

Arrivati al nodo più in basso clicchiamo nuovamente sul nodo iniziale per **chiudere il tracciato**.

Due note:

- 1. Tenendo premuto control sulla tastiera possiamo **limitare l'angolo** di orientamento del segmento che stiamo tracciando.
- 2. Se vogliamo **creare un tracciato aperto** facciamo click destro col mouse subito dopo aver sistemato l'ultimo nodo.

Se creando un nodo vogliamo **ottenere linee curve**, invece di rilasciare subito il pulsante del mouse, lo teniamo premuto e trasciniamo. Ci ritroveremo così a muovere le due maniglie del nodo. Allontaniamo e spostiamo la maniglia a nostro piacimento e poi rilasciamo il pulsante del mouse, per andare a creare il nodo successivo.

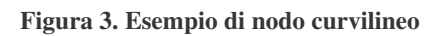

 $\bigcirc$   $\bigcirc$   $\bigcirc$ 

Per **muovere le due maniglie separatamente**, è possibile bloccarne una tenendo premuto Maiuscolo sulla tastiera per bloccarla e continuare a posizionare l'altra.

Lo strumento Penna può sembrare difficile da utilizzare se si è agli inizi, ma è uno strumento che ci permette grande libertà di espressione, per questo è importante imparare ad utilizzarlo al meglio.

Per esercitarsi **si può cominciare ricalcando un logo** o una forma non troppo dettagliata, ricordandosi che per ottenere un tracciato preciso è importante utilizzare il minor numero di punti possibile.

Se una maniglia non viene posizionata subito al meglio non è importante, si può proseguire per poi sistemarla una volta completato il tracciato, come vedremo più avanti.

(segue 10)

# **Funzioni di autotracing**

Inkscape fornisce una potentissima funzione di autotracciamento delle immagini bitmap. Questo non significa naturalmente che non sia importate imparare a ricalcare o a disegnare a mano libera con i tracciati, ma piuttosto che in buona parte delle occasioni possiamo utilizzare questo strumento per **velocizzare il lavoro**.

Dobbiamo tenere comunque a mente che un autotracer, per quanto potente e preciso, non potrà quasi mai esentarci dal ritoccare ed **ottimizzare manualmente il risultato**: usiamolo quindi come punto di partenza su cui lavorare.

L'autotracing di Inkscape prevede che l'immagine bitmap venga prima di tutto trasformata in una **immagine a due soli colori**, con alcuni metodi (in alcuni casi a più passi) che vedremo più avanti. L'immagine trasformata viene quindi analizzata e tracciata.

Prendiamo il logo di html.it come esempio per il nostro **esercizio di tracciamento vettoriale**.

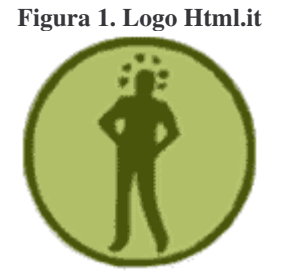

Selezioniamolo e andiamo sul menu Tracciato>Vettorializza Bitmap.Si apre una finestra come questa:

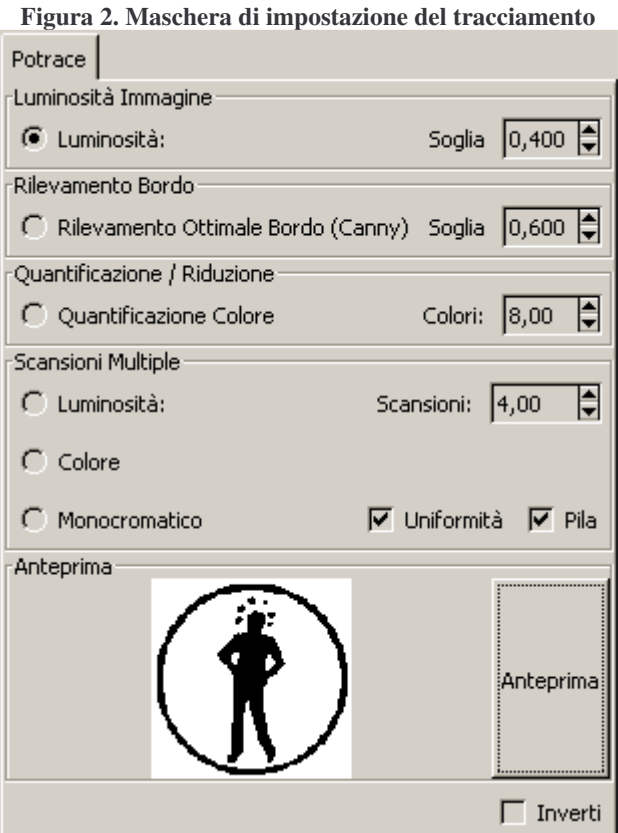

Tenendo sempre a mente che **il risultato dipende molto dal tipo e dalla qualità dell'immagine** di partenza, iniziamo a sperimentare per capire come funzionano le varie modalità e relative opzioni di questo filtro:

• **Luminosità Immagine**: per ogni pixel viene calcolata la somma delle componenti di colore (R+G+B), ovvero l'immagine stessa viene convertita in toni di grigio.

L'immagine viene poi convertita in bianco e nero, facendo diventare **neri tutti i pixel più scuri del valore di soglia**, che varia da 0,0 a 1,0.

Quindi l'immagine viene tracciata, e tutti **i punti neri vengono considerati interni alla curva**.Questa modalità dà buoni risultati per immagini in bianco e nero o con contorni ben delineati.

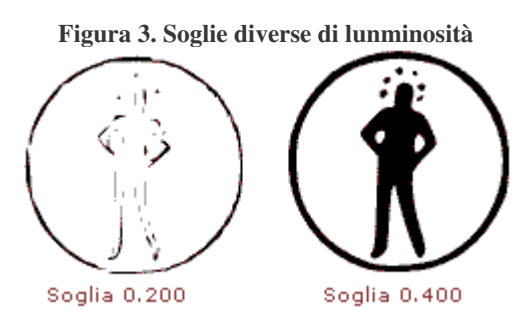

• **Rilevamento bordo**: l'immagine viene convertita in toni di grigio, poi viene creata una maschera di rilevamento bordi, ovvero una immagine in cui i **pixel sono tanto più chiari quanto più differiscono da quelli adiacenti**.

Questa maschera viene convertita in bianco e nero come nel caso precedente, poi viene utilizzata per effettuare il tracciamento.

La linea viene quindi creata fra aree che differiscono in luminosità fra loro più del valore di soglia (da 0,0 a 1,0); questo significa che più alto s**arà il valore di soglia, meno linee verranno create**.

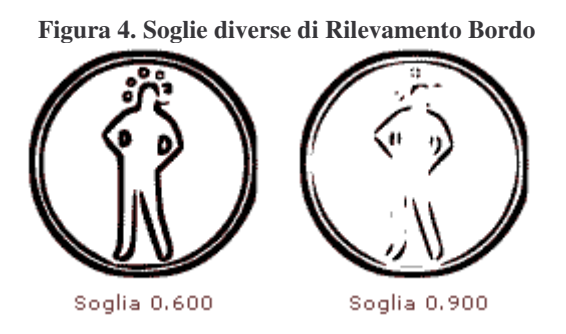

• **Quantificazione/riduzione**: questa modalità, come la precedente, analizza le differenze fra pixel adiacenti, ma invece di confrontare le rispettive luminosità, confronta fra loro le singole componenti di colore, risultando così **sensibile anche ai cambiamenti di tonalità**.

Più in dettaglio, dell'immagine bitmap vengono prima di tutto create **tre maschere di rilevamento bordi** una per ciascun colore principale, maschere che vengono poi ricomposte in una unica immagine (similmente al filtro "Trova bordi" di Photoshop).

Questa immagine viene **ridotta al numero di colori specificato**, poi viene tracciata considerando i **colori pari come interni alla curva**, e quelli dispari come esterni.

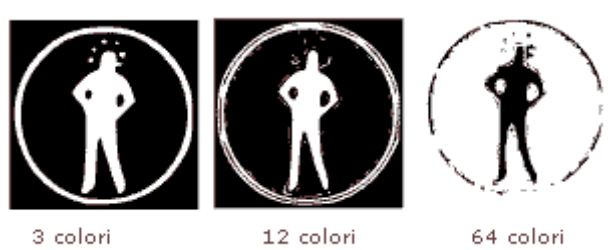

**Figura 5. Risultati al variare del numero di colori**

• **Scansioni multiple**: l'**immagine viene tracciata più volte** e ad ogni passaggio viene creata una diversa curva.

Si possono impostare **diversi tipi di scansione**: per luminosità, per colore o monocromatica; quest'ultima funziona come la scansione colore, ma converte in livelli di grigio le varie scansioni. Si può impostare il numero di scansioni effettuate, quindi il numero di curve prodotte.

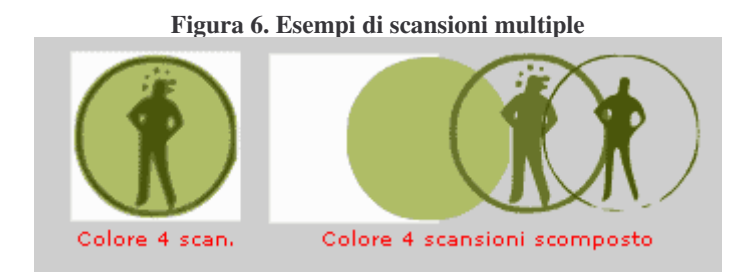

Ovviamente ogni immagine è un un caso a sé ed è quindi bene **fare diverse prove**, ricordando che i tracciati risultanti possono essere molto complessi e con molti nodi, può quindi capitare che il computer impieghi parecchio tempo per restituire il risultato dell'operazione richiesta.

(segue 11)

# **Modificare i tracciati**

In questa lezione impariamo a modificare tracciati che abbiamo già creato a mano o con strumenti come l'autotrace. Abbiamo già visto come usare lo strumento "Selezione" per muovere gli oggetti, qui **analizziamo meglio lo strumento "Modifica nodi"**.

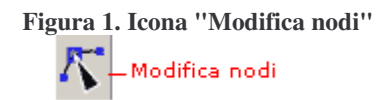

### **Selezionare nodi**

Per **selezionare un singolo nodo** di un tracciato è sufficiente cliccare sul tracciato e poi sul nodo. Il nodo selezionato diventa blu e appaiono le sue maniglie e di quelli a lui adiacenti.

Per **selezionare più di un nodo** da un tracciato dobbiamo cliccare e trascinare per indicare un "rettangolo di selezione" che contenga i nodi che desideriamo, oppure aggiungiamo un nodo alla volta alla selezione cliccandolo tenendo premuto il tasto Maiuscolo sulla tastiera.

### **Modificare nodi**

Una volta selezionati i nodi, sempre utilizzando lo strumento Modifica nodi, possiamo **ritoccare le curve** agendo sui controlli all'estremità delle maniglie.

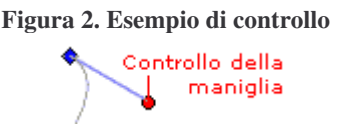

Attivando lo strumento "Modifica nodi" vediamo apparire parecchie icone nella barra delle **Opzioni dello strumento**.

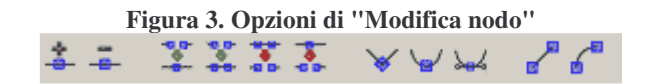

Esaminamole una per una in dettaglio.

#### **Aggiungere ed eliminare nodi**

Non di rado capita che su un tracciato ci siano nodi da eliminare o da aggiungere. Per **aggiungere un nodo** dobbiamo selezionare due nodi contigui e poi cliccare sull'icona aggiungi nodo, il nuovo nodo verrà aggiunto a metà del segmento selezionato.

Per **eliminare un nodo** dobbiamo selezionarlo e poi cliccare sull'icona elimina nodo.

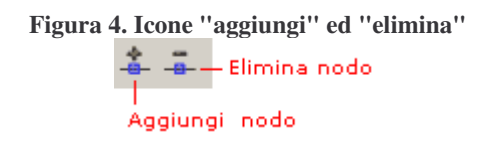

#### **Unire e separare tracciati**

Queste opzioni possono esserci utili tutte le volte che dobbiamo **trasformare un tracciato chiuso in uno aperto** e viceversa.

Per **chiudere un tracciato** dobbiamo selezionare i due nodi estremi poi cliccare su una delle due icone "Unisci".

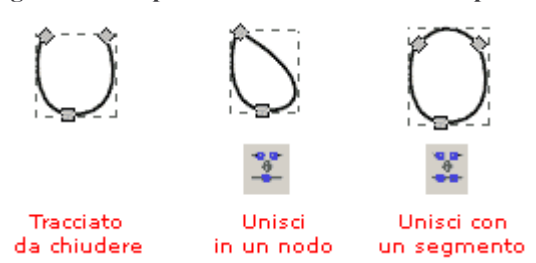

La prima chiude il tracciato facendo collassare uno dei due nodi nell'altro, la seconda invece lascia i nodi inalterati e aggiunge un segmento fra i due.

Per **aprire un tracciato chiuso** possiamo selezionare due nodi e cliccare sulla prima icona di separazione per eliminare il segmento che li unisce, oppure possiamo selezionare un solo nodo e cliccare sulla seconda icona di separazione; verranno cosi creati due nodi separati dove ce n'era uno solo.

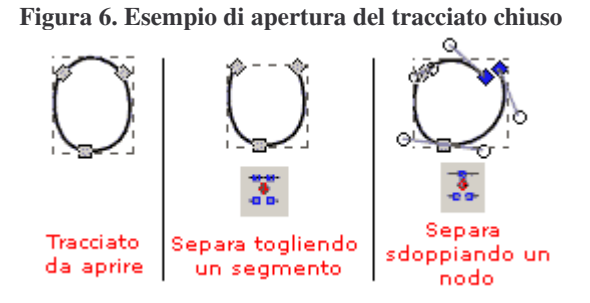

**Modificare il tipo di nodo**

#### **Figura 5. Esempio di chiusura del tracciato aperto**

Per **trasformare un nodo angolare in un nodo curvilineo** e viceversa basta selezionare il nodo o i nodi interessati al cambiamento e cliccare sulla relativa icona nella barra delle opzioni dello strumento.

Un'ulteriore icona ci permette di **creare un nodo simmetrico**, ovvero un nodo curvo le cui maniglie sono di uguale lunghezza.

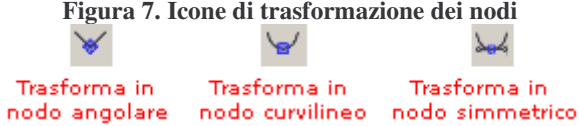

### **Modificare il tipo di segmento**

Abbiamo già visto che un tracciato può avere sia segmenti retti che segmenti curvi. Per **trasformare un segmento retto in uno curvo** e viceversa selezioniamo i due nodi ai suoi estremi e clicchiamo sull'icona corrispondente.

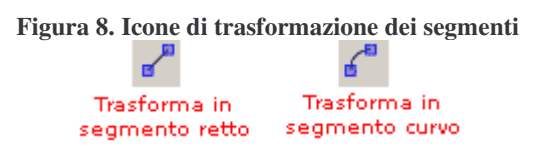

### **Semplificare un tracciato**

Per semplificare un intero tracciato riducendone il numero di punti è possibile usare la funzione dal menu Tracciato>Semplifica. Verrà ridotto il numero di nodi del tracciato, cercando però di mantenerne la forma

(segue 12)

# **Lo strumento "pennino"**

Questa lezione è dedicata allo strumento "pennino", strumento un po' particolare ma che può rivelarsi molto utile, soprattutto se utilizzato con una tavoletta grafica.

Troviamo il pennino nella barra degli strumenti:

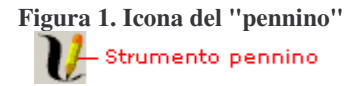

Disegnare (anche senza tavoletta grafica) con lo strumento pennino è piuttosto semplice e intuitivo; basta cliccare e, mantenendo premuto il pulsante sinistro del mouse, disegnare sulla pagina.

Il pennino crea segni grossi o sottili sulla pagina, **come se stessimo usando un vero pennino a china**.

**Il tracciato creato** è formato da un percorso chiuso che segue il profilo del disegno.

**Figura 2. Esempio di tracciato del "pennino"**

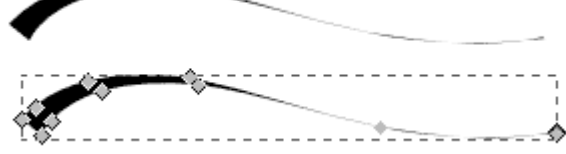

Ovviamente, **se invece del mouse utilizziamo una tavoletta grafica**, il tracciato è influenzato anche dalla pressione della penna sulla tavoletta.

Attivando lo strumento pennino notiamo parecchie scelte nella "barra delle opzioni", esaminiamole:

- **Larghezza**: va da 0.01 a 1.00 e determina lo spessore del tratto del pennino
- **Diradamento**: va da -1.0 a 1.0 e determina quanto lo spessore del tratto si ingrossi o si assottigli a seconda dalla velocità di tracciamento. (0 indica l'indipendenza dalla velocità).
- **Angolo**; va da -90 a 90 e determina l'angolazione della penna rispetto all'asse orizzontale.
- **Fissaggio**: va da 0.0 a 1.00 e determina l'angolazione del pennino rispetto al tracciato.
- **Massa**: va da 0.0 a 1.0 e determina quanto il tratto segua il movimento della penna (inerzia della penna).
- **Resistenza**: va da 0.0 a 1.0 e determina la resistenza al movimento della penna.
- Il pulsante **"Predefiniti"** riporta tutte le configurazioni a quelle di default.

Non dobbiamo dimenticarci che, una volta disegnati, anche **questi tracciati possono essere modificati** attraverso i nodi e le maniglie.

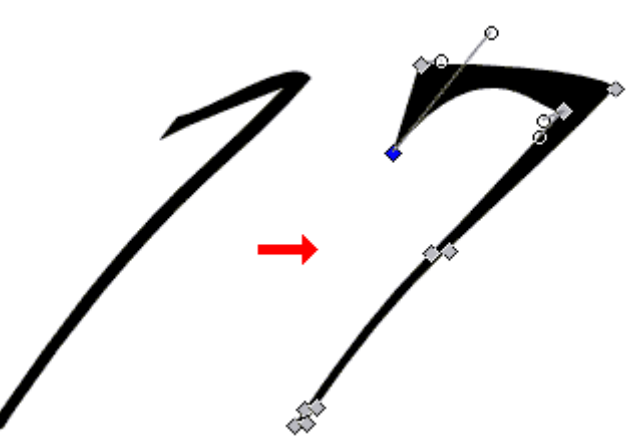

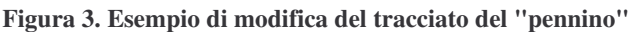

(segue 13)

### **La gestione dei livelli**

Prima di tutto cerchiamo di capire **cosa sono i livelli**. Immaginiamo di posare un foglio di carta da lucido sulla nostra pagina: quel che abbiamo fatto equivale a creare un livello; su ogni livello possono essere poi disegnati oggetti a piacimento (tracciati, testo, immagini bitmap) che potranno essere gestiti, oltre che singolarmente, anche come insieme, proprio perché appartenenti allo stesso livello.

Su Inkscape i livelli vengono gestiti attraverso il **menu "Livello"** e tramite la barra di stato. Quando creiamo un nuovo documento, automaticamente viene definito un primo livello su cui iniziare a disegnare. Se abbiamo bisogno di altri livelli li aggiungiamo noi.

#### **Aggiungere livelli**

Per aggiungere un nuovo livello al nostro disegno utilizziamo il menu Livello>Aggiungi livello. Appare una finestra di dialogo in cui scriviamo il nome del nuovo livello, confermiamo cliccando su Aggiungi.

A questo punto il livello è stato aggiunto, come **possiamo verificare** anche aprendo l'apposita casella a discesa nella barra di stato.

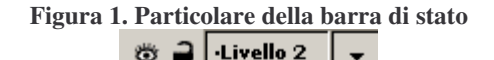

-Livello 2 Livello 1

#### **Posizionarsi su un livello**

Possiamo scegliere di operare su un particolare livello, quando ne abbiamo più di uno, e quindi effettuare operazioni e disegnarvi sopra) semplicemente scegliendolo dalla casella a discesa nella barra di stato.

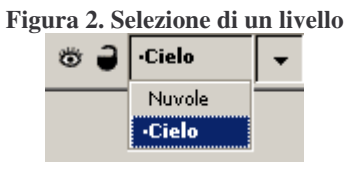

Possiamo anche utilizzare il menu Livello>Passa al livello superiore o Passa al livello inferiore per spostarci rispettivamente di un livello più su o di uno più giù rispetto a quello in cui ci troviamo.

### **Rinominare un livello**

Se il nome che abbiamo dato alla creazione del livello non ci soddisfa possiamo cambiarlo posizionandoci sul livello da rinominare e poi andando sul menu Livello>Rinomina Livello.

Appare una finestra di dialogo in cui sarà possibile assegnare un nuovo nome al livello; cliccare poi su Rinomina per confermare la modifica.

### **Spostare un livello**

Se vogliamo spostare un livello rispetto agli altri, ovvero vogliamo che i nostri fogli di carta da lucido siano impilati in un ordine diverso, possiamo posizionarci sul livello da spostare e utilizzare i comandi dal menu Livello:

- **Alza livello**: scambia il livello attuale con quello sovrastante
- **Abbassa livello**: scambia il livello attuale con quello sottostante
- **Sposta livello in cima**: porta il livello attuale sopra a tutti gli altri
- **Sposta livello in fondo**: porta il livello attuale sotto a tutti gli altri

#### **Eliminare un livello**

Per eliminare un livello e tutto quello che in esso è contenuto basta posizionarcisi sopra e andare sul comando di menu Livello>Elimina livello. Il livello sparirà immediatamente dall'elenco dei livelli nella barra di stato.

#### **Bloccare un livello**

Bloccare un livello significa far in modo che non sia più possibile né disegnare né compiere altre operazioni sugli oggetti che ne fanno parte.

> **Figura 3. Icone per bloccare e sbloccare un livello** C Livello bloccato 2 Livello sbloccato

Per bloccare un livello posizionarcisi sopra dal menu a discesa nella barra di stato e **premere l'icona a lucchetto**. Per sbloccarlo rifare la stessa operazione su un livello già bloccato.

#### **Nascondere un livello**

Nascondere un livello significa fare in modo che tutto ciò che vi è contenuto venga temporaneamente reso invisibile, naturalmente senza che nulla venga invece realmente cancellato.

> **Figura 4. Icone per nascondere e mostrare un livello** Q Livello nascosto

Per nascondere un livello posizionarcisi sopra dal menu a discesa nella barra di stato e **premere l'icona a occhio**. Per far ricomparire il livello ripetere lo stesso procedimento su un livello già nascosto.

(segue 14)

# **Gestire gli oggetti**

Per oggetto si intende uno qualsiasi degli elementi che possono comparire sulla pagina, quindi tracciati, testo e immagini bitmap importate.

All'interno di uno stesso livello possono esistere diversi oggetti, che vengono automaticamente impilati da Inkscape rispettando il loro **ordine di creazione**: sotto troviamo gli oggetti più vecchi, man mano che li si crea gli oggetti nuovi vi si sovrappongono.

Per dare un ordinamento diverso agli oggetti sulla pagina possiamo utilizzare le opzioni dello strumento Selezione o le voci del menu Oggetto.

### **Cambiare l'ordine di un oggetto**

Selezioniamo l'oggetto che vogliamo impilare diversamente e, utilizzando le icone nella barra delle **opzioni dello strumento Selezione**, possiamo esguire le seguenti azioni:

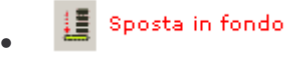

Spostare l'oggetto selezionato sotto tutti gli altri, è possibile eseguire la stessa operazione dal menu Oggetto>Sposta in fondo.

Sposta in cima •

Spostare l'oggetto selezionato sopra tutti gli altri, è possibile eseguire la stessa operazione dal menu Oggetto>Sposta in cima.

**CE** Abbassa •

Scambiare l'oggetto selezionato con quello subito sotto di esso, è possibile eseguire la stessa operazione dal menu Oggetto>Abbassa.

**こ** Alza •

Scambiare l'oggetto selezionato con quello subito sopra di esso, è possibile eseguire la stessa operazione dal menu Oggetto>Alza.

#### **Raggruppare e dividere oggetti**

Come abbiamo già accennato nelle lezioni precedenti, è possibile raggruppare gli oggetti, per far in modo che vengano selezionati e si possano quindi spostare insieme.

Per farlo selezioniamo tutti gli oggetti da inserire nel gruppo e premiamo l'icona Raggruppa sulla barra dei comandi, o andiamo sul menu Oggetti>Raggruppa.

Per separare un gruppo di oggetti già raggruppati, selezioniamolo e premiamo l'icona Dividi sulla barra dei comandi, o andiamo sul menu Oggetti>Dividi.

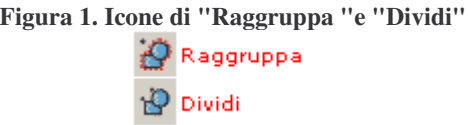

(seue 15)

### **Spostare e ruotare oggetti**

In questa lezione iniziamo a vedere come, una volta creato un oggetto, possiamo spostarlo e ruotarlo sulla tavola da disegno.

### **Spostare oggetti**

Il metodo più immediato per spostare un oggetto sulla tavola è utilizzando lo strumento "Selezione" già visto nelle lezioni precedenti. Se però vogliamo **muovere un oggetto in modo preciso**, ma senza usare guide e griglie, abbiamo due differenti possibilità.

Possiamo selezionare l'oggetto e **impostare i valori nelle caselle X e Y** nella barra delle opzioni dello strumento "Selezione".

Per regolare correttamente il numero di pixel di spostamento teniamo sempre a mente che il punto di origine **(X=0, Y=0) per Inkscape è l'angolo in basso a sinistra** della pagina.

**Figura 1. Caselle X e Y della selezione**  $\times$  110,88  $\times$   $\times$  422,31  $\times$ 

L'altra possibilità è selezionare l'oggetto ed andare sulla voce di menu Oggetto>Trasforma. Ci appare una finestra di dialogo con diverse linguette, posizioniamoci su "Muovi" e marchiamo la casella "Movimento relativo".

Possiamo, adesso, spostare l'oggetto impostando nelle caselle "Horizontal" e "Vertical" il numero di pixel di **scostamento rispetto al punto in cui si trova l'oggetto ora**, ricordando che a valori negativi corrispondono spostamenti verso sinistra e in basso.

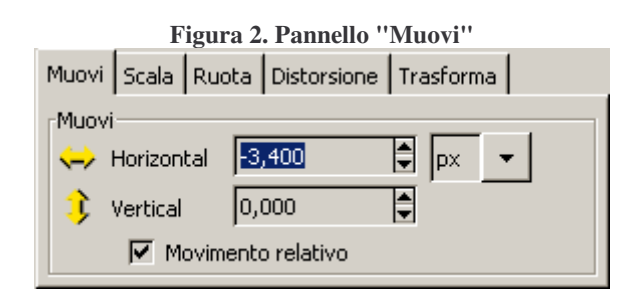

**Confermiamo lo spostamento** cliccando sul pulsante "Applica".

#### **Ruotare oggetti**

Anche per ruotare un oggetto abbiamo più di una possibilità. Possiamo usare lo strumento "Selezione": **cliccando una seconda volta** dopo aver cliccato per selezionare l'oggetto, appaiono delle comode maniglie sugli spigoli della selezione che, trascinate, ci permetteranno di **ruotare l'oggetto rispetto al suo centro**.

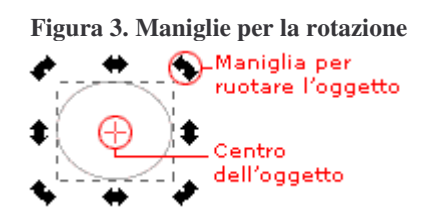

È anche possibile **spostare il centro di rotazione**, cliccandolo e trascinandolo in una posizione diversa.

Se vogliamo, invece, **ruotare di 90° l'oggetto** possiamo utilizzare le due voci predefinite dal menu Oggetto>Ruota 90° orari e Ruota 90° anti-orari oppure le icone corrispondenti nella barra delle opzioni dello strumento Selezione.

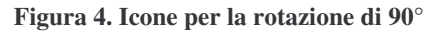

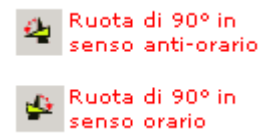

Se vogliamo **impostare con precisione i gradi di rotazione** dell'oggetto possiamo farlo utilizzando la finestra Oggetto>Trasforma e cliccando sulla linguetta "Ruota".

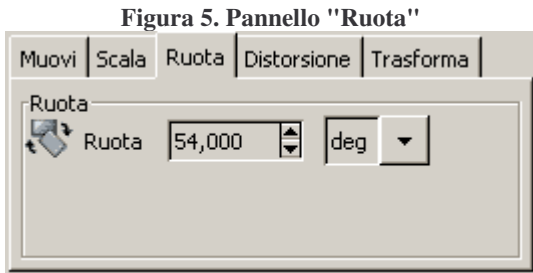

Impostiamo il valore in gradi (deg) o in radianti (rad) nella casella Ruota e confermiamo la rotazione cliccando sul pulsante "Applica". **La rotazione in questo caso avviene obbligatoriamente rispetto al centro** dell'oggetto.

(segue 16)

# **Scalare e riflettere un oggetto**

In questa lezione impariamo come, creato un oggetto, sia possibile ridimensionarlo e rifletterlo rispetto ad un asse.

### **Scalare oggetti**

Se l'oggetto che creiamo è troppo piccolo (o troppo grande) possiamo ridimensionarlo **utilizzando le maniglie di ridimensionamento** che appaiono selezionandolo.

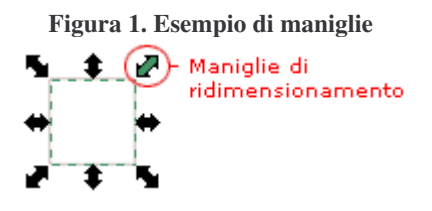

Se vogliamo **ridimensionare proporzionalmente** (ovvero senza deformare l'oggetto) possiamo trascinare una qualsiasi delle otto maniglie tenendo premuto Control sulla tastiera.

Se invece vogliamo **ridimensionare mantenendo fisso il centro** dell'oggetto trasciniamo le maniglie tenendo premuto Maiuscolo.

Se la nostra necessità, invece, è di **scalare l'oggetto di una data percentuale**, andiamo sul menu Oggetto>Trasforma e utilizzando le caselle "Width" e "Height" della linguetta "Scala" possiamo impostare la percentuale di ingrandimento o rimpicciolimento.

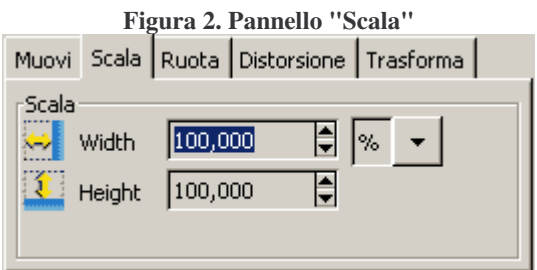

**Confermiamo il ridimensionamento** premendo il pulsante "Applica".

Inkscape ci mette a disposizione **una ulteriore possibilità di ridimensionamento**: selezionando l'oggetto e impostando una dimensione in pixel nelle caselle "W" e "H" nelle opzioni dello strumento Selezione ne cambieremo le rispettive dimensioni.

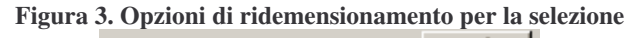

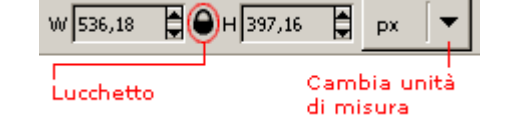

Cliccando sul lucchetto al centro possiamo **imporre un ridimensionamento proporzionale**, ovvero rimarrà costante la proporzione fra altezza e larghezza dell'oggetto.

Se vogliamo esprimere le **dimensione rispetto ad una unità di misura differente** possiamo scegliere fra quelle messe a disposizione nel menu a discesa.

#### **Riflettere oggetti**

Riflettere **significa ribaltare simmetricamente** rispetto ad un asse; Inkscape ci dà la possibilità di riflettere in modo semplice uno o più oggetti rispetto ad un asse orizzontale o verticale.

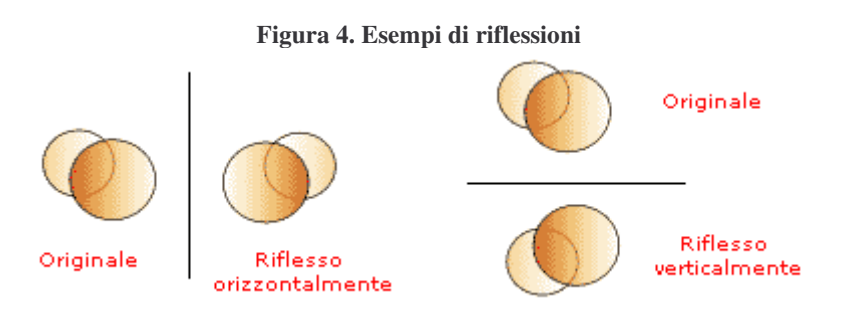

Per **riflettere un oggetto** è sufficiente selezionarlo e cliccare sulle icone riguardanti la riflessione verticale o orizzontale sulla barra delle opzione dello strumento Selezione.

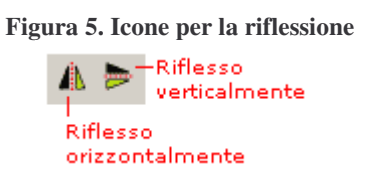

È possibile eseguire la stessa operazione andando sul menu Oggetto>Rifletti Orizzontalmente e Rifletti Verticalmente.

(segue 17)

# **Duplicare e distorcere**

In questa lezione impariamo a duplicare, clonare e distorcere un oggetto.

### **Duplicare oggetti**

Duplicare **significa creare una copia identica** di un oggetto presente sulla pagina. I comandi per duplicare un oggetto sono sempre visibili nelle barra dei comandi della finestra di Inkscape:

#### **Figura 1. Icone per la duplicazione** Duplica Crea un clone collegato all'originale Exercise of collegamento tra clone e originale

- **Duplica**: ci permette, una volta selezionato l'oggetto, di farne una copia identica
- **Crea clone collegato**: ci permette, una volta selezionato l'oggetto, di avere un clone, ovvero un altro oggetto che si modificherà automaticamente ogni volta che l'originale da cui è stato clonato subirà una modifica.
- **Rimuove collegamento fra clone e originale**: Ci permette di trasformare un clone in un normale duplicato che potrà quindi essere modificato indipendentemente.

Per sapere quale fra tanti eventuali cloni sia in realtà l'originale, selezionare un clone qualsiasi e andare sul menu Modifica>Seleziona originale.

#### **Distorsione di oggetti**

La distorsione è quella **deformazione che trasforma un rettangolo in un parallelogramma**, anche se naturalmente può essere applicata a qualsiasi oggetto.

Applicare la distorsione risulta molto utile quando si vogliono dare effetti prospettici ad un oggetto, o, usata insieme al ridimensionamento, per creare delle ombre.

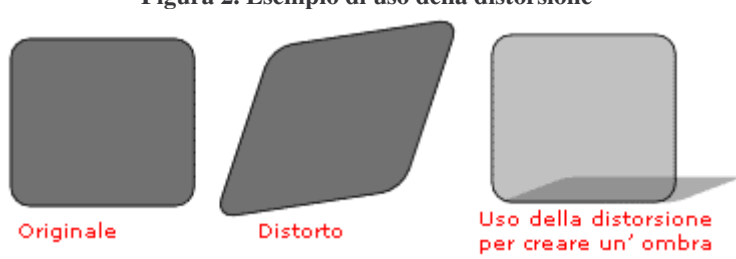

#### **Figura 2. Esempio di uso della distorsione**

**Per distorcere un oggetto** selezionarlo e andare sul menu Oggetto>Trasforma.

Nella finestra di dialogo che si apre cliccare sulla linguetta Distorsione e utilizzare le caselle Horizontal e Vertical per impostare la distorsione orizzontale e verticale in pixel.

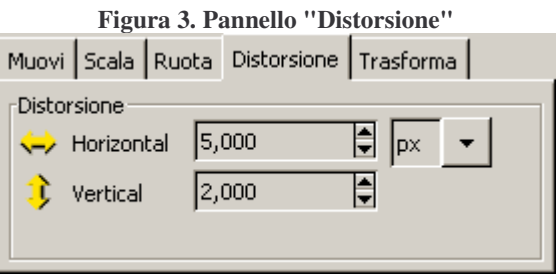

Se si vuole esprimere lo spostamento in un'unità di misure differente, sceglierla fra quelle disponibile nella casella a discesa.

Impostati i dati confermare cliccando su "Applica"; per **applicare più volte distorsioni ulteriori** continuare a premere "Applica".

(segue 18)

# **Allineare e distribuire**

In questa lezione impareremo a **sistemare in modo preciso molti oggetti** sulla pagina usando la finestra Allinea e Distribuisci. Per accedere a queste funzioni andiamo sul menu Oggetto>Allinea e Distribuisci.

#### **Allineare**

Se vogliamo allineare rapidamente più oggetti tra loro, selezioniamoli e apriamo la finestra Allinea e Distribuisci.

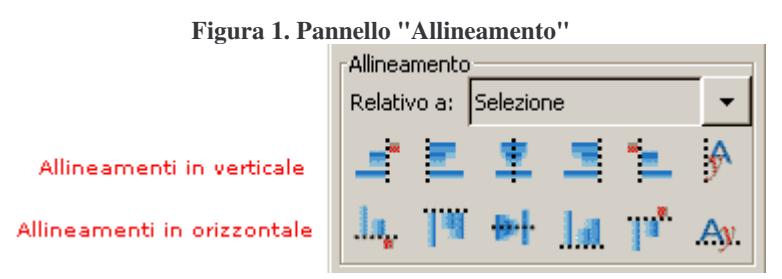

Dal menu a discesa "Relativo a" **scegliamo il riferimento** rispetto al quale Inkscape dovrà eseguire l'allineamento. Possiamo allineare i nostri oggetti in relazione alla selezione, alla pagina, al disegno, all'oggetto più grande.

Clicchiamo poi su una icona delle funzioni di allineamento

- **Verticale**:
	- o Allinea gli oggetti **al lato sinistro del riferimento** scelto nella casella "Relativo a"
	- o Allinea **i lati sinistri**
	- o Allinea **i centri**
	- o Allinea **i lati destri**
	- o Allinea gli oggetti **al lato destro del riferimento** scelto nella casella "Relativo a"
	- o Allinea **i lati sinistri di un testo**
- **Orizzontale**:
	- o Allinea gli oggetti **alla base del riferimento** scelto nella casella "Relativo a"
	- o Allinea **i lati superiori**
	- o Allinea **i centri orizzontali**
	- o Allinea **i lati inferiori**
	- o Allinea gli oggetti **al lato superiore del riferimento** scelto nella casella "Relativo a"
	- o Allinea **i testi alla base**

### **Distribuire**

Distribuire significa **riposizionare gli oggetti secondo vari criteri**, ripartendo gli spazi che li separano più o meno regolarmente.

Apriamo la finestra Allinea e Distribuisci:

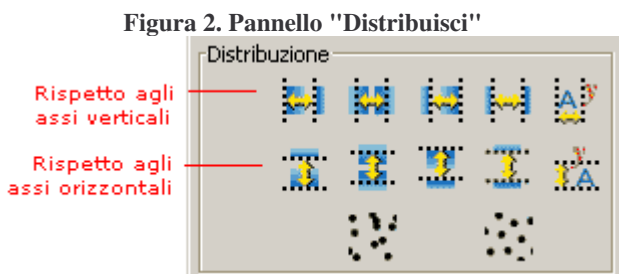

Selezioniamo gli oggetti da distribuire e poi clicchiamo su una delle icone della finestra, distribuendoli così rispetto agli assi:

- **Verticali**:
- Eguaglia la **distanza fra i lati sinistri** degli oggetti
- Eguaglia la **distanza fra i centri** degli oggetti
- Eguaglia la **distanza fra i lati destri** degli oggetti
- Ripartisce equamente la **distanza fra gli oggetti**
- Ripartisce equamente le **distanze fra le linee base del testo**
- **Orizzontali**:
- Eguaglia la **distanza fra i lati inferiori** degli oggetti
- Eguaglia la **distanza fra i centri** degli oggetti
- Eguaglia la **distanza fra i lati superiori** degli oggetti
- Ripartisce equamente la **distanza fra gli oggetti**
- Ripartisce equamente le **distanze fra le linee base del testo**

Abbiamo poi altre due icone che agiscono sia verticalmente che orizzontalmente. Servono rispettivamente a **posizionare in modo casuale i centri** degli oggetti sulla pagina e a sparpagliare gli oggetti cercando di **rendere omogenei gli spazi fra bordo e bordo** di ogni oggetto.

(segue 19)

# **Combinare i tracciati**

I tracciati, sia quelli semplici che quelli creati da noi, possono essere combinati fra di loro, per creare così nuove forme.

Per **combinare due o più tracciati** questi devono sovrapporsi almeno in parte; i metodi di combinazione sono molteplici, tutti presenti nel menu tracciato. Selezioniamo gli oggetti da combinare e scegliamo il metodo più adatto alle nostre esigenze:

• Tracciato>Unione: Il nuovo tracciato è l'unione dei profili dei tracciati selezionati, ovvero ciò che era interno ad almeno uno dei tracciati sarà interno a quello finale

- Tracciato>Differenza: Il nuovo tracciato è la differenza fra il tracciato sottostante e quello sovrastante
- Tracciato>Intersezione: Il nuovo tracciato è l'intersezione fra i tracciati selezionati
- Tracciato>Esclusione: L'opposto dell'intersezione, il nuovo tracciato è formato dalle parti non in comune dei tracciati selezionati
- Tracciato>Divisione: Vengono creati due nuovi tracciati che rappresentano rispettivamente la differenza e l'intersezione dei tracciati originali.
- Tracciato>Taglia tracciato: Il tracciato di sopra taglia quello sottostante rimuovendone il riempimento

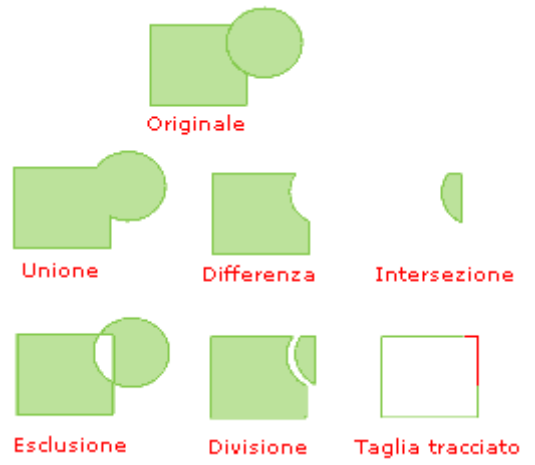

#### **Figura 1. Esempi di combinazione dei tracciati**

#### **Combina e separa**

La voce di menu Tracciato>Combina apparentemente sembra creare un nuovo tracciato uguale alla funzione Esclusione, in realtà quello che risulta dalla funzione Combina non è un nuovo oggetto ma **una combinazione reversibile dei tracciati originali**, che restano modificabili. La funzione Separa riporta un tracciato creato con Combina ai tracciati originali.

#### **Intrudi e Estrudi**

Le funzioni Intrudi (menu Tracciato>Intrudi) trasforma il tracciato originale in un altro, le cui linee, interne a quelle dell'originale, si trovano ad una distanza precisa da esse.

Le funzioni Estrudi (menu Tracciato>Estrudi) è identica, ma il tracciato sarà esterno all'originale.

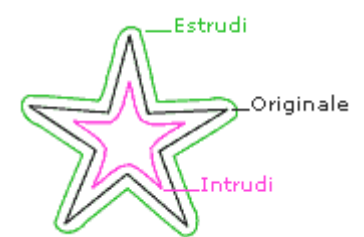

#### **Figura 2. Azione di Intrudi/Estrudi sul tracciato**

### **Riempimento e contorno**

Ogni oggetto vettoriale, che sia un tracciato aperto o chiuso o un testo, è composto da un riempimento ed un contorno; **il contorno è ciò che delimita il riempimento**, ed entrambi possono avere assegnato un colore ed uno stile, o al contrario non averne nessuno. Nel caso non abbiano nessun colore assegnato, o il contorno abbia spessore uguale a zero, risulteranno invisibili sulla pagina.

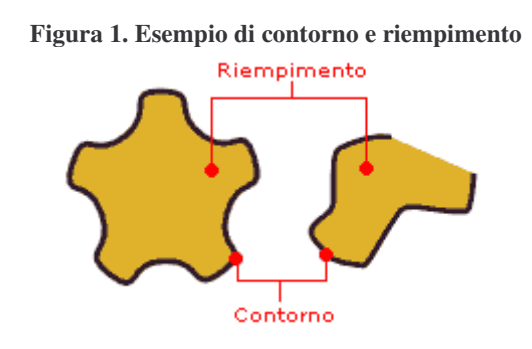

#### **Finestra di riempimento**

Per modificare il colore di riempimento di un oggetto dobbiamo selezionarlo e aprire la finestra di Riempimento e contorno cliccando sull'icona nella barra dei comandi:

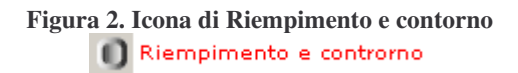

Si apre una complessa finestra di dialogo; occupiamoci prima di tutto della linguetta Riempimento:

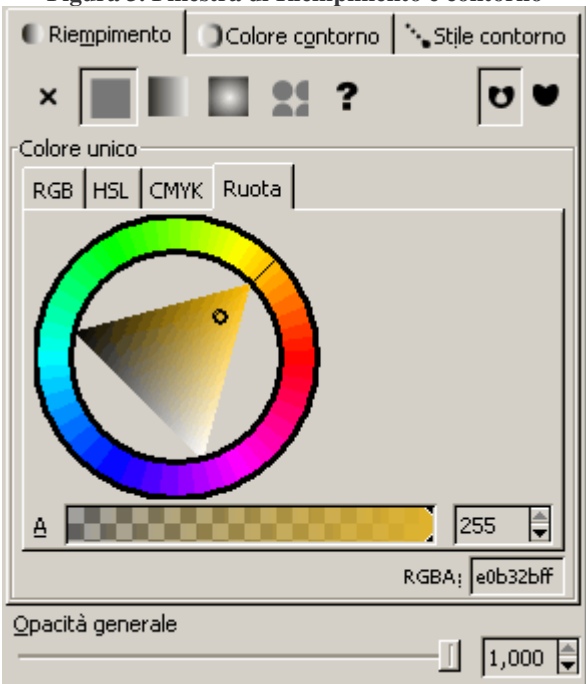

# **Figura 3. Finestra di Riempimento e contorno**

Cominciamo ad eseminarla dall'alto:

Troviamo subito i **tipi di riempimento disponibili**: nessun riempimento, uniforme, sfumatura lineare, sfumatura radiale, motivo e disattiva il riempimento per l'ereditarietà.

Ci occupiamo del **riempimento uniforme**, ricordando sempre che se non vogliamo nessun riempimento sarà sufficiente cliccare sull'icona con la "x".

Sulla stessa riga abbiamo due pulsanti che ci permettono di **scegliere il metodo di riempimento**: il primo crea dei vuoti là dove le linee di contorno si intersecano, mentre il secondo riempie interamente il tracciato.

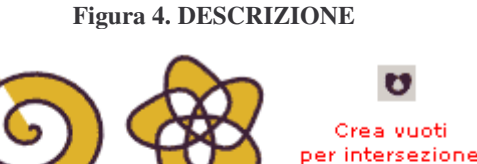

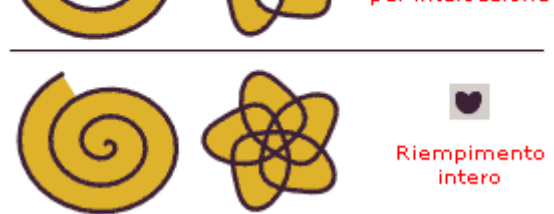

Subito al di sotto troviamo quattro linguette, che corrispondono ad altrettanti metodi per **determinare il colore di riempimento** da assegnare all'oggetto selezionato; possiamo usare indifferentemente quello che più ci è comodo.Nell'immagine è visibile la **ruota dei colori**; nelle altre linguette è possibile invece scegliere il colore per componenti.

Ricordiamo sempre che, qualsiasi sia il metodo con cui selezioniamo il colore qui, nel documento verrà comunque poi salvato in componenti RGB, comunque sempre visibili nei loro valori esadecimali in basso a destra nella casella RGBA (dove A sta per canale Alfa).

Segue poi, sotto la ruota dei colori, il selettore del canale Alfa (A), che rappresenta l'opacità del colore di riempimento.

L'ultima barra rappresenta l'**opacità generale**, ovvero l'opacità sia del riempimento che del contorno.

I cambiamenti effettuati in questa finestra verranno istantaneamente applicati agli oggetti selezionati essendo così immediatamente visibili.

(segue 21)

### **Sfumatura**

In Inkscape i **riempimenti sfumati (detti anche gradienti)** possono essere di due tipi:

- **Lineare**: i colori sfumano rispetto ad un asse rettilineo
- **Radiale**: i colori sfumano da un punto verso l'esterno

#### **Figura 1. Differenza tra lineare e radiale**

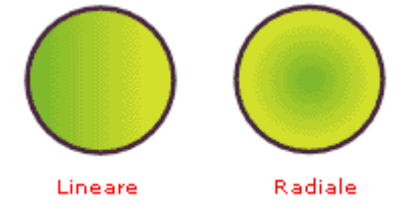

Per **creare un riempimento** sfumato possiamo utilizzare la finestra di Riempimento e contorno, o, molto più semplicemente, utilizzare lo strumento gradiente nella barra degli strumenti:

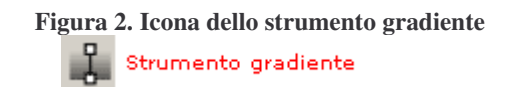

Per **assegnare una sfumatura ad un oggetto** dobbiamo prima selezionarlo e poi attivare lo strumento gradiente. Nella barra delle opzioni dello strumento impostiamo i parametri che vediamo di seguito:

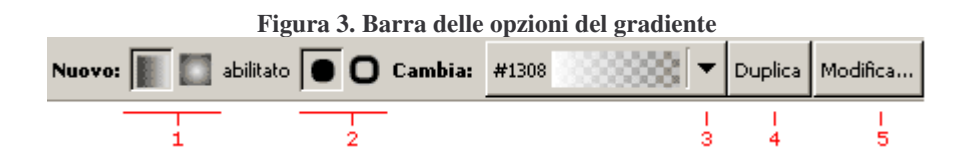

- 1. Possiamo scegliere se creare una sfumatura lineare o radiale.
- 2. Possiamo scegliere se assegnare la sfumatura al riempimento o al contorno dell'oggetto selezionato.
- 3. Possiamo scegliere fra le sfumature già presenti nel menu a discesa.
- 4. Il pulsante Duplica inserisce nella casella a discesa la sfumatura attuale, per poterla poi modificare senza perdere l'originale.
- 5. Il pulsante Modifica serve a modificare la sfumatura scelta nel menu a discesa, aprendo la finestra di dialogo Editor di gradiente.

Analizziamo la finestra Editor di gradiente per capire come **modificare o creare nuove sfumature**:

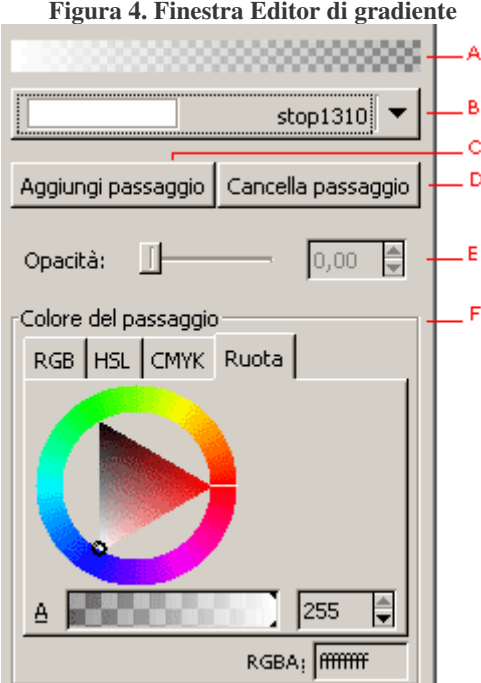

- A. Anteprima della sfumatura lineare
- B. Casella a discesa che permette di scegliere il passaggio di sfumatura su cui si sta operando
- C. Aggiunge un passaggio intermedio alla sfumatura; Il passaggio viene aggiunto fra quello selezionato in B e il seguente.
- D. Cancella il passaggio selezionato in B. Le sfumature devono avere per loro stessa definizione almeno due colori, quindi il pulsante "Cancella" non funziona quando ci sono solo i due colori estremi (iniziale e finale) presenti nella casella a discesa B.
- E. La traduzione del comando è sbagliata nella versione italiana: questa barra non determina affatto l'opacità, bensì la posizione del passaggio nel suo range, dal colore che lo precede a quello che lo segue; notare che naturalmente i due colori estremi sono bloccati.
- F. Colore e canale Alfa: con la ruota o scegliendo i colori per componenti possiamo cambiare il colore del passaggio che abbiamo scelto nella casella B e determinarne la trasparenza con la barra del canale Alfa.

Impostati tutti i parametri il nostro oggetto ha già la sfumatura applicata.

(segue 22)

### **Sfumatura, trasparenza e contagocce**

#### **Regolare una sfumatura**

Impostati tutti i parametri per creare la sfumatura desiderata (vedi lezione precedente) possiamo ora **regolare i punti di partenza ed arrivo** della sfumatura stessa rispetto al nostro oggetto.

Per regolare la sfumatura lineare **abbiamo a disposizione un segmento con due maniglie agli estremi**. Cliccando e trascinando le maniglie con lo strumento Gradiente attivo possiamo regolare a piacimento la sfumatura.

#### **Figura 1. Esempi di sfumatura lineare**

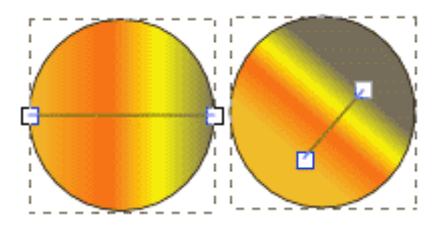

Le maniglie rappresentano rispettivamente l'inizio e la fine della sfumatura; la direzione del segmento rappresenta la direzione della sfumatura lineare.

Per **regolare la sfumatura radiale** rispetto all'oggetto **abbiamo invece a disposizione due segmenti** che, partendo da un unico centro, terminano con due maniglie circolari.Cliccando e trascinando con lo strumento Gradiente attivo possiamo spostare e inclinare le maniglie a piacimento.

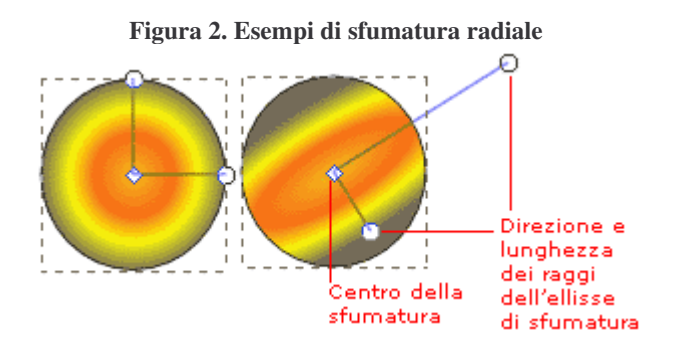

I segmenti rappresentano direzione e lunghezza dei due raggi dell'ellisse (o circonferenza se uguali) della sfumatura, mentre il centro rappresenta appunto il centro dell'ellisse di sfumatura.

Trascinandolo mentre si tiene premuto Maiuscolo sulla tastiera è possibile **spostare il centro in modo indipendente dai raggi**.

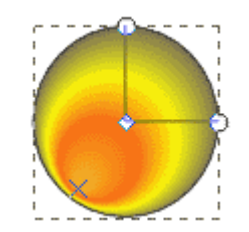

#### **Figura 3. Sfumatura con centro in basso a sinistra**

#### **Riempimenti trasparenti**

La trasparenza l'abbiamo già trattata, almeno da un certo punto di vista, nelle lezioni precedenti. Infatti, come abbiamo visto nella lezione 20, per **assegnare ad un oggetto un riempimento trasparente** è sufficiente selezionarlo e regolare il canale Alfa o l'opacità generale dalla finestra Riempimento e contorno.

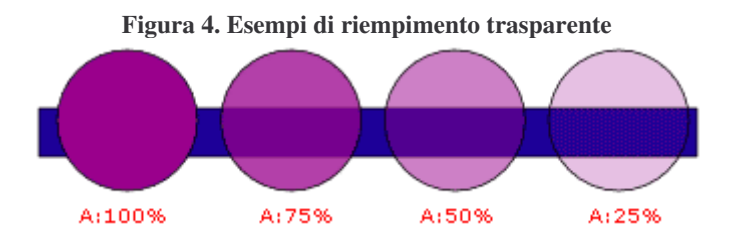

### **Lo strumento Contagocce**

Lo strumento Contagocce, che troviamo nella barra degli strumenti, ha come scopo quello di **prelevare un colore dalla pagina** e assegnarlo all'oggetto selezionato.

**Il funzionamento** è semplice: selezioniamo un oggetto, attiviamo il Contagocce e poi, cliccando nel punto voluto della pagina, assegnamo immediatamente il colore presente in quel punto all'oggetto selezionato.

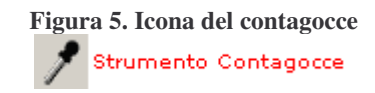

Se cliccando teniamo premuto Alt sulla tastiera **assegnamo il complementare del colore scelto**.

Se invece teniamo premuto Maiuscolo **assegnamo il colore al contorno** dell'oggetto, anziché al suo riempimento.

C'è però **un'altra funzione del contagocce** che è interessante conoscere: invece che cliccare semplicemente, clicchiamo e trasciniamo su un'area della pagina; il colore assegnato all'oggetto selezionato sarà il **colore medio** dell'area racchiusa.

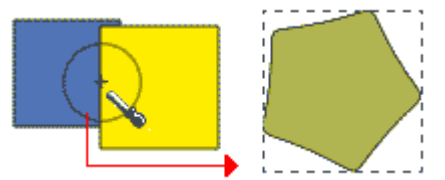

**Figura 6. Esempio di applicazionde del colore medio**

(segue 23)

### **Motivo di riempimento e contorno**

A volte può essere utile creare un motivo da poter utilizzare come riempimento, o anche come contorno, di uno o più oggetti.

### **Creare un motivo**

Possiamo creare il nostro motivo con Inkscape stesso, sfruttando tutti gli strumenti di disegno e di colorazione appresi finora. Una volta realizzato il disegno che intendiamo usare come motivo, selezioniamo tutti i suoi tracciati e dal menu Modifica andiamo sulla voce Da Oggetto a Motivo.

A questo punto possiamo attivare lo strumento Modifica nodi e, selezionando il motivo, appariranno nuove maniglie per **ruotare, spostare e ridimensionare il motivo**.

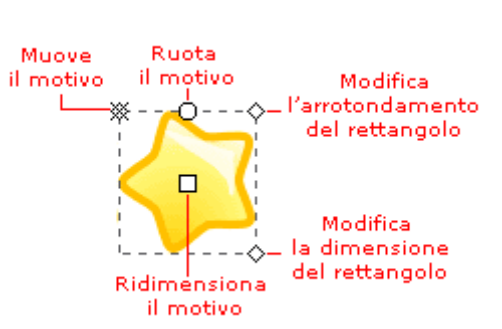

#### **Figura 1. Maniglie del motivo**

Modificando le maniglie illustrate possiamo:

- **Muovere il motivo** all'interno della selezione dello stesso, in modo che non sia quindi più centrato rispetto alla selezione.
- **Ruotare il motivo** rispetto al centro (la x in alto a sinistra)
- **Ridimensionare il motivo**, ovvero ingrandirlo o rimpicciolirlo rispetto al rettangolo di selezione
- **Modificare l'arrotondamento degli angoli** o la dimensione del rettangolo di selezione

Ecco un esempio di quello che si può ottenere:

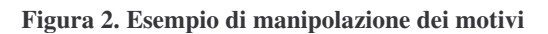

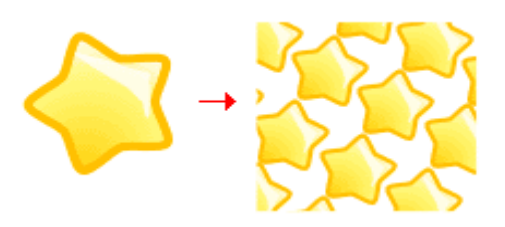

Quando la disposizione ci soddisfa il motivo è pronto per essere applicato.

### **Applicare un motivo**

Una volta creato il motivo come vogliamo, selezioniamo l'oggetto a cui applicarlo e apriamo la finestra di Riempimento e contorno.

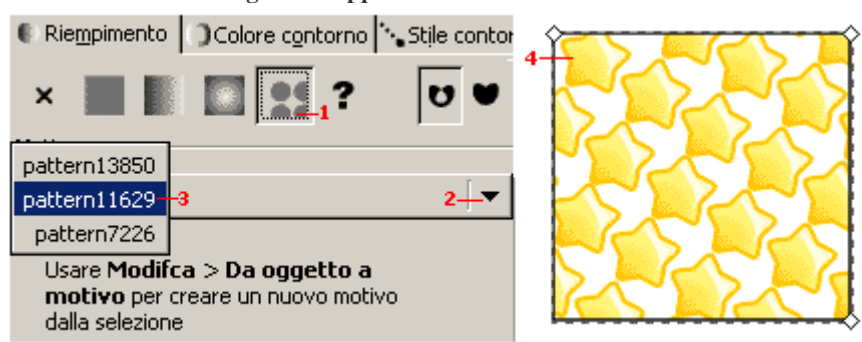

#### **Figura 3. Applicare il motivo in 4 mosse**

Selezioniamo la linguetta Riempimento e attiviamo il riempimento con motivo **(1)**, andiamo poi a cliccare sulla casella a discesa **(2)** che ci permetterà di scegliere fra i motivi finora creati quale applicare **(3)**. Infine vedremo applicato il nostro motivo all'oggetto selezionato **(4)**.

### **Colore di contorno**

Finora ci siamo occupati del colore di riempimento, ma **possiamo riportare tutto ciò che abbiamo imparato su quello di contorno**.

Nella finestra Riempimento e contorno, cliccando sulla linguetta Colore contorno possiamo vedere come tutte le informazioni riguardo i colori uniformi, le sfumature, le trasparenze ed i motivi possano essere applicate allo stesso modo al contorno.

Possiamo quindi rifarci senza particolari eccezioni a quanto visto per i riempimenti.

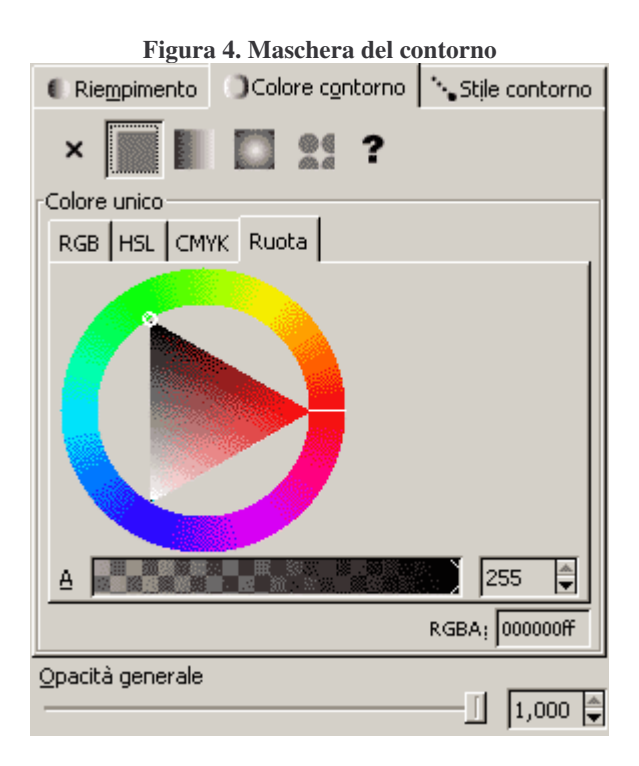

(segue 24)

# **Stile di contorno**

Per quanto riguarda il colore, il contorno si comporta esattamente come il riempimento, ma ci sono alcune caratteristiche stilistiche che lo riguardano che hanno bisogno di una trattazione a parte.

Selezioniamo un oggetto a cui abbiamo dato un qualsiasi tipo di contorno (non nullo) e dalla **finestra Riempimento e contorno** scegliamo la linguetta Stile contorno:

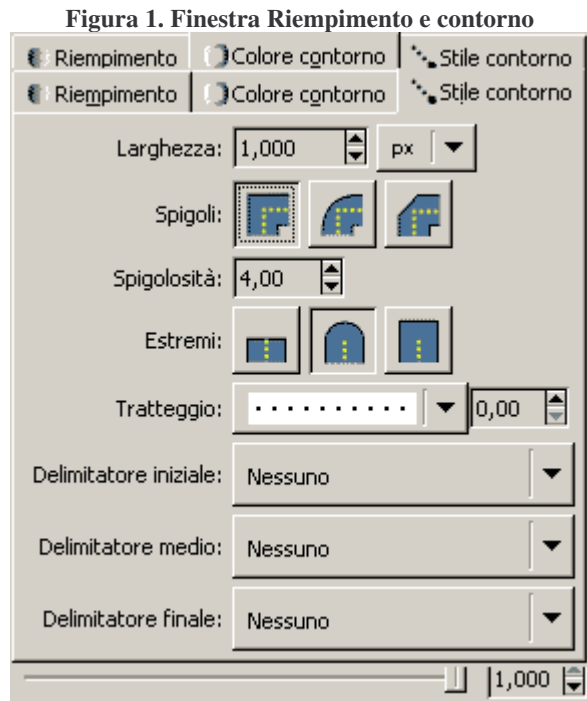

Abbiamo parecchie impostazioni a disposizione; vediamole una alla volta.

- **Larghezza**. Rappresenta lo spessore del contorno, possiamo variarla a piacimento. Possiamo variare anche l'unità di misura dalla casella a discesa, ricordandoci che anche tutte le altre caselle numeriche di questa finestra faranno riferimento all'unità di misura impostata qui.
- **Spigoli**. Possiamo impostare tre diversi tipi di spigoli: vivo, arrotondato e tagliato.
- **Spigolosità**. E' attivo solo per lo spigolo al vivo;determina la lunghezza massima dello spigolo, se la lunghezza viene superata lo spigolo viene automaticamente trasformato in spigolo tagliato.
- **Estremi**. Possiamo impostare 3 tipi di estremi: geometrico, arrotondato, squadrato.
- **Tratteggio**. Possiamo scegliere fra diversi tipi di tratteggio presenti nella casella a discesa. Il numero di fianco serve a traslare il motivo di tratteggio lateralmente.
- **Delimitatore iniziale**. Per oggetti aperti: inserisce sul primo nodo del contorno una delle frecce o delle figure scelte dal menu a discesa.
- **Delimitatore medio**. Per oggetti aperti: inserisce su tutti i nodi (tranne il primo e l'ultimo) del contorno una delle frecce o delle figure scelte dal menu a discesa.
- **Delimitatore finale**. Per oggetti aperti: inserisce sull'ultimo nodo del contorno una delle frecce o delle figure scelte dal menu a discesa.

Un esempio di cosa è possibile fare con l'uso dei delimitatori:

**Figura 2. Esempio di uso dei delimitatori**

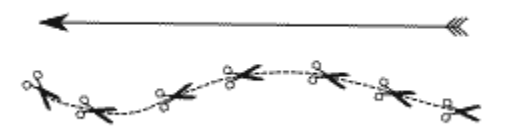

# **Inserire e modificare il testo**

Abbiamo visto ormai molte caratteristiche e potenzialità di questo programma; seguendo la guida dovremmo ormai essere in grado di realizzare forme e disegni di ogni genere e colorarli a piacimento. Ci manca ancora l'ultimo passo, imparare ad **inserire ed impostare il testo**.

In Inkscape abbiamo a disposizione **due tipi principali di testo**: il testo indipendente e il testo in un'area.

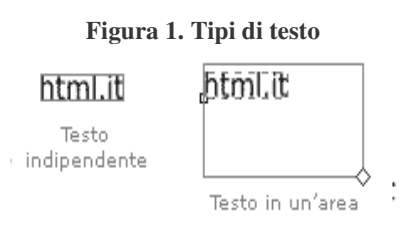

#### **Inserire testo indipendente**

Il testo indipendente è da preferire per l'**inserimento di titoli o testi brevi**, non ha un'area predefinita e gli 'a capo' al suo interno devono essere inseriti manualmente.

Per creare testo indipendente scegliamo lo strumento Testo dalla barra degli strumenti

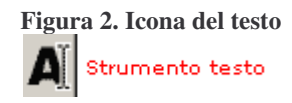

e clicchiamo nel punto in cui desideriamo inserire il testo sulla pagina; appare il cursore di testo lampeggiante ed è possibile così iniziare a digitare il testo voluto.

#### **Inserire testo in un'area**

Il testo in un'area è da preferire quando dobbiamo **inserire lunghe righe di testo**; ha un'area predefinita e va automaticamente a capo a seconda della dimensione dell'area e del testo digitato.

Per creare testo in un' area scegliamo lo strumento Testo dalla barra degli strumenti, clicchiamo e trasciniamo sulla pagina per **delimitare l'area**; rilasciato il puntatore del mouse all'interno dell'area compare il cursore di testo lampeggiante ed è possibile quindi iniziare a digitare il testo voluto.

È possibile trasformare il testo in un'area in testo indipendente selezionando l'oggetto testo e andando sul menu Testo>Converti in Testo.

### **Modificare il testo**

Sia che si tratti di testo indipendente che di testo in un'area se abbiamo bisogno di modificare le parole inserite, possiamo semplicemente **cliccare sul testo stesso con lo strumento Testo**, riapparirà il cursore lampeggiante e potremmo così apportare le modifiche.

**Un'alternativa** a questo metodo è selezionare l'oggetto testo con lo strumento selezione, cliccare sull'icona Modifica testo nella barra dei comandi e cliccare poi sulla linguetta Testo.

```
Figura 3. Icona Modifica testo
     Modifica testo
```
Nell'unico riquadro della finestra troviamo il testo già inserito a cui è possibile apportare le modifiche, premendo poi il pulsante Applica in basso a destra per confermarle.

### **Selezionare il testo**

Per selezionare il testo possiamo utilizzare lo strumento Testo nella barra degli strumenti cliccando in un punto del testo e trascinando. Per selezionare una parola clicchiamo due volte sopra di essa e per selezionare una intera riga clicchiamo tre volte.

(segue 26)

# **Formattare il testo**

Quando il testo è inserito possiamo assegnargli diverse caratteristiche di stile, aspetto e colore.

Selezioniamo il blocco di testo su cui vogliamo lavorare e premiamo l'icona Modifica testo nella barra dei comandi.

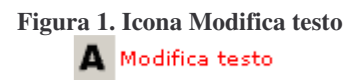

**Figura 2. Impostazioni del carattere**

Scegliendo la linguetta **Carattere** abbiamo a disposizione molte impostazioni.

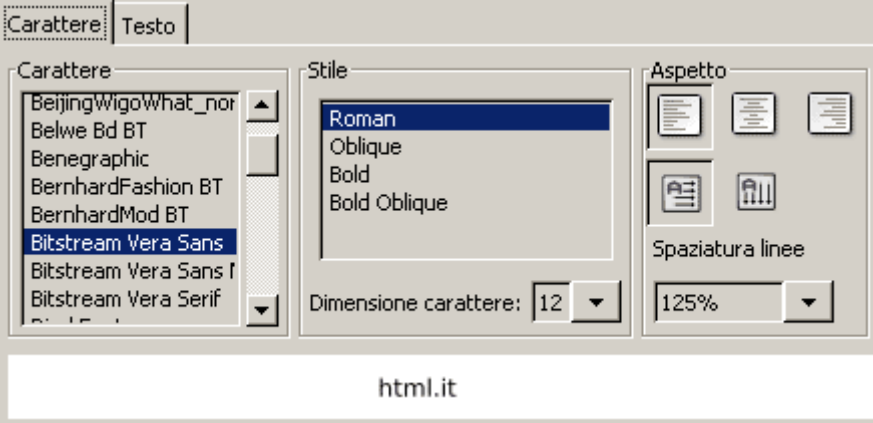

Esaminiamole una ad una:

- **Carattere**. Ci mette a disposizione la lista dei font installati sul nostro sistema operativo tra cui scegliere quello che preferiamo assegnare al testo selezionato.
- **Stile**. È lo stile del font, la lista mostrerà le varie versioni disponibili del carattere.
- **Dimensione carattere**. Possiamo scegliere la dimensione del font sia dalla casella a discesa, sia inserendo un valore in punti da tastiera.

• **Aspetto**. Nella prima riga possiamo scegliere l'**allineamento del testo**: a sinistra, centrato e a destra.Inkscape non dispone ancora di un modo per giustificare il testo, ad oggi l'unico modo di ottenere testo giustificato è aggiungere a posteriori "text-align: justify" allo stile attraverso l'editor XML.

Nella seconda riga invece possiamo scegliere l'**orientazione del testo**: orizzontale o verticale.

**Figura 3. Esempi di orientazione del testo**

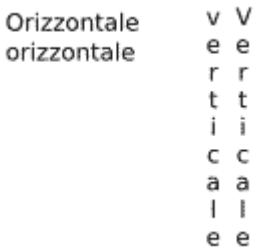

- **Spaziatura linee**. Corrisponde all'interlinea, ovvero la distanza fra una riga e la successiva, la percentuale è relativa alla dimensione del font.
- **Anteprima**. Mostra l'anteprima delle modifiche effettuate al testo selezionato. Tutte le modifiche apportate saranno attive solo dopo aver premuto il pulsante Applica.

#### **Colore e contorno**

Il testo è considerato un oggetto come tutti gli altri è quindi possibile cambiarne colore e aggiungere un contorno semplicemente selezionando e utilizzando la finestra Riempimento e contorno come abbiamo già visto nel precedente capitolo.

#### **Spostare il testo rispetto alla linea di base**

Possiamo dare effetti particolari spostando uno o più caratteri del testo verso l'alto o verso il basso rispetto alla linea base.

Selezioniamo i caratteri da spostare e poi sulla tastiera tenendo premuto Alt muoviamo il testo nella direzione voluta **tramite i tasti freccia**.

> **Figura 4. Spostamento del testo dalla linea di base** html.it il Po<sup>r</sup>tale del web publishing

Per far tornare normale il testo modificato in questo modo, selezionarlo e andare sul menu Testo>Rimuovi trasformazioni.

(segue 27)

### **Testo sul tracciato e in un contenitore**

Finora abbiamo visto testi scorrere linearmente o racchiusi dentro contenitori rettangolari, in questa lezione impareremo come far scorrere un testo su un tracciato qualsiasi ed inserire testo dentro un contenitore di una forma qualsiasi.

#### **Testo sul tracciato**

Prepariamo il nostro testo indipendente da sistemare sul tracciato come spiegato nelle lezioni precedenti; prepariamo anche il tracciato su cui vogliamo far scorrere il testo. Ora selezioniamo testo e tracciato e andiamo sul menu Testo>Metti sul tracciato.

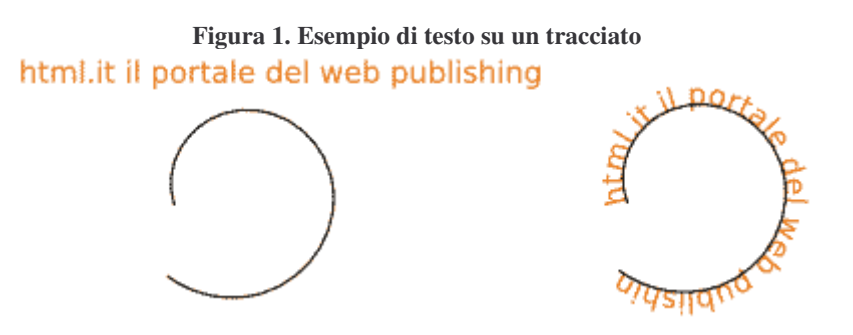

**Il testo viene distribuito sul percorso del tracciato** partendo dall'inizio per arrivare alla fine. Testo e tracciato restano modificabili anche separatamente usando gli strumenti di Testo e Selezione nodi.

**Un piccolo trucco**: per **far scorrere un testo internamente ad un tracciato simmetrico** è possibile una volta posizionato all'esterno, selezionare forma e testo e premere l'icona rifletti verticalmente dalla barra delle opzioni dello strumento Selezione.

**Figura 2. Testo dentro un tracciato simmetrico**

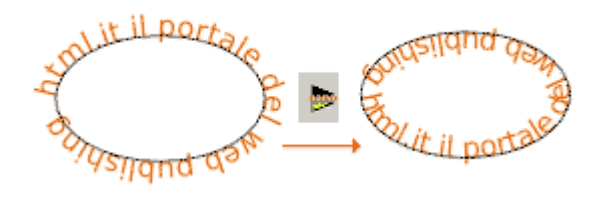

Per **separare una forma dal testo** selezionare entrambe e utilizzare il menu Testo>Rimuovi dal tracciato.

#### **Testo in un contenitore**

È possibile far scorre **il testo all'interno di contenitori di qualsiasi forma**. Impostare il testo indipendente sulla pagina e disegnare la forma vettoriale dentro cui si vuole inserire il testo; selezionare entrambi gli oggetti e andare sul menu Testo>Fluisci in struttura.

#### **Figura 3. DESCRIZIONE**

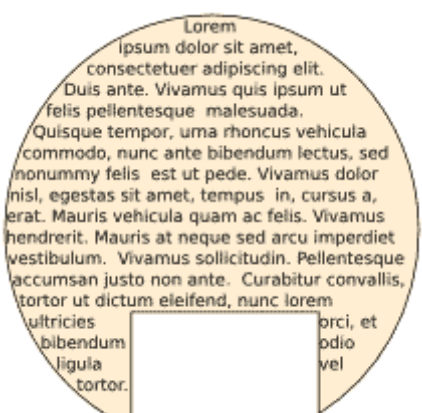

Il **testo e l'oggetto restano modificabili** con gli strumenti adeguati.Per separare testo e forma già collegati selezionarli e andare sul menu Testo>Spezza.

Per far scorrere il **testo in più di una forma** selezionare per prima l'ultima forma in cui far scorre il testo e poi mano a mano le precedenti ed infine selezionare il testo; a selezione terminata utilizzare il comando Testo>Fluisci in struttura.

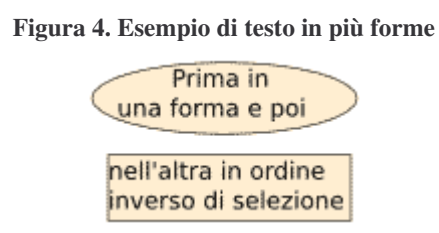

#### **Convertire il testo in tracciato**

Se abbiamo bisogno di personalizzare dei caratteri possiamo convertire il testo in tracciato selezionandolo e andando sul menu Tracciato>Da oggetto a tracciato.

**Attenzione**: questa operazione non è reversibile.

#### **Figura 5. Risultato della conversione**

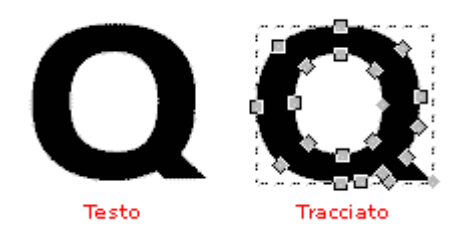

(segue 28)

### **Esportare in PNG**

In questa lezione ci occupiamo di come **esportare i nostri lavori per l'uso sul web**. Inkscape ci mette a disposizione un metodo facile e rapido per salvare in PNG.

**Il formato PNG** (Portable Network Graphics) consente di memorizzare immagini

- senza perdita (lossless)
- con supporto delle trasparenze (canale alfa)

Creiamo il nostro lavoro e **selezioniamo la parte da esportare in PNG** (se vogliamo esportare tutti gli elementi della pagina possiamo non selezionare nulla). Ora andiamo sul menu File>Esporta bitmap, si aprirà una finestra di dialogo che ora andiamo ad analizzare.

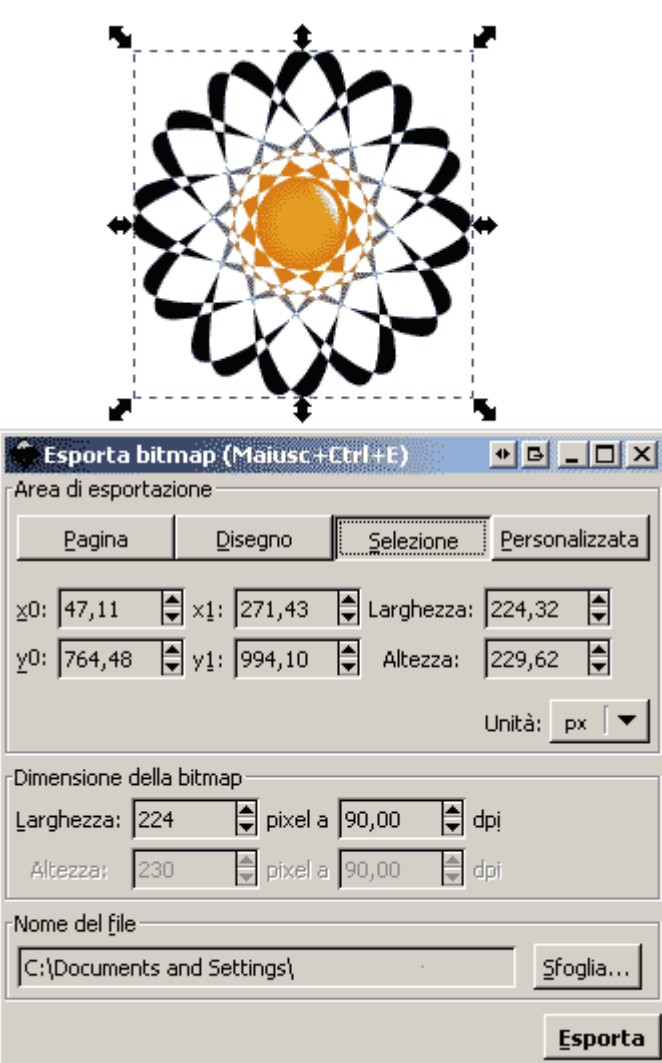

**Figura X. Selezione e finestra di esportazione in PNG**

- **Area di esportazione**: troviamo quattro pulsanti che ci permettono di scegliere diversi **tipi di aree preimpostate**:
	- o tutta la pagina,
	- o tutti gli elementi sulla pagina (disegno),
	- o l'area selezionata;
	- o oppure l'area personalizzata in cui possiamo scegliere noi, tramite coordinate, ciò che verrà esportato.

Seguono diverse caselle numeriche che indicano le **coordinare di inizio e di fine dell'area** di esportazione rispetto al punto in basso a sinistra della pagina e la lunghezza e l'altezza dell'area stessa, il tutto espresso in pixel o nell'unità di misura scelta nella casella a discesa.

- **Dimensione della bitmap**: Rappresenta la grandezza in pixel che il file avrà dopo l'esportazione. La larghezza e l'altezza dipendo dalla risoluzione in dpi impostata. **Esportando per il web** è sufficiente esportare a 72 o al massimo a 90 dpi.
- **Nome del file**: Scegliere la cartella in cui salvare il file .PNG e assegnargli un nome.

Quando tutto è impostato correttamente cliccare su Esporta e la .PNG verrà immediatamente creata.

A meno di esigenze particolari possiamo semplicemente selezionare l'oggetto, impostare la risoluzione e scegliere il nome del file; il resto possiamo lasciarlo com'è.

Questa è l'immagine che Inkscape ha creato esportando il disegno in esempio con i parametri visibili:

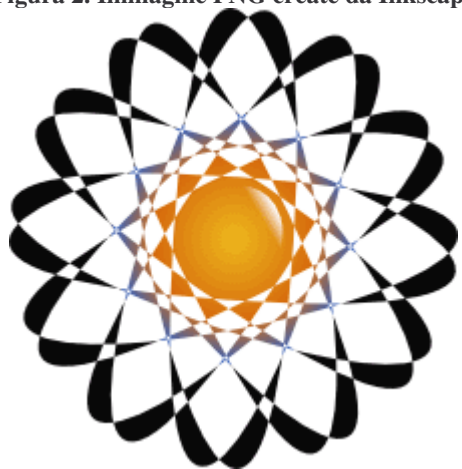

**Figura 2. Immagine PNG create da Inkscape**

(segue 29)

### **Editor XML**

Come abbiamo detto all'inizio di questa guida, Inkscape ha come formato nativo **l'SVG, che in realtà è un formato testuale**, per la precisione una applicazione dell'XML.

Per questo motivo all'interno di Inkscape troviamo un piccolo editor testuale XML che permette ai più esperti e competenti in materia di operare direttamente modifiche sul codice SVG, sia sugli oggetti che sugli attributi.

Per **accedere all'editor** XML premere l'icona  $\omega$  nella barra dei comandi.

Si aprirà una finestra con un editor:

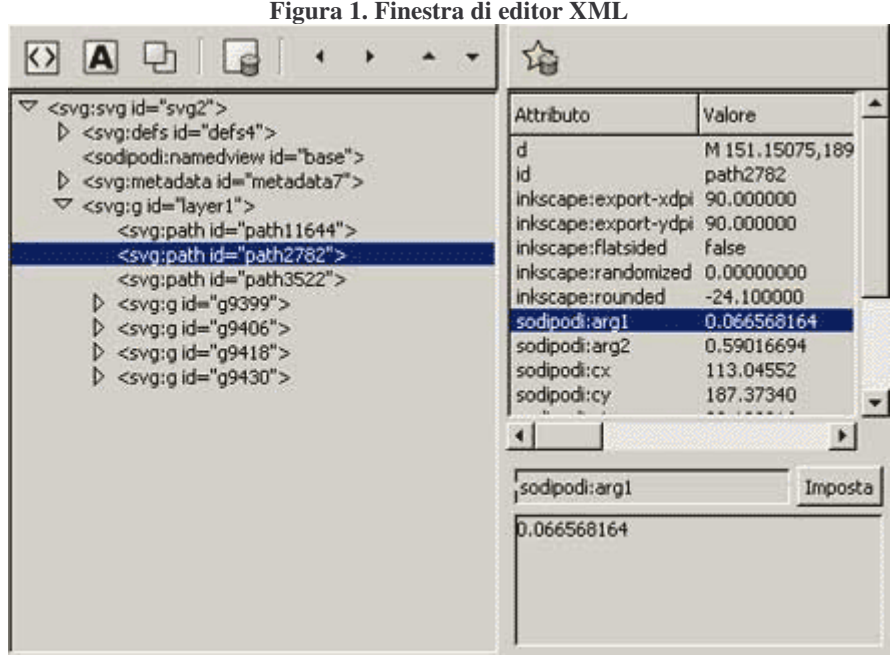

La struttura ad albero nel box sulla sinistra rappresenta i vari oggetti e i relativi colori e riempimenti, cliccando su ognuno di questi a destra apparirà la lista dei vari attributi.

In alto troviamo alcuni **bottoni utili per modificare la struttura**, che rappresentano da sinistra verso destra i comandi:

- Aggiunge un elemento nodo all'XML
- Aggiunge un elemento nodo testuale
- Duplica il nodo selezionato
- Elimina il nodo selezionato e tutti i suoi figli
- Rimuove un'indentazione al nodo selezionato
- Indenta il nodo selezionato
- Alza il nodo selezionato
- Abbassa il nodo selezionato

Per saperne di più riguardo ai formati SVG basati su XML si possono consultare le specifiche sul sito del W3C oppure la guida a SVG di HTML.it.

(segue 30)

### **Lo sfondo**

Con questo tutorial utilizziamo ciò che abbiamo appreso nel corso della guida per **realizzare l'intestazione di un layout**. Il risultato finale del nostro lavoro sarà simile a questo:

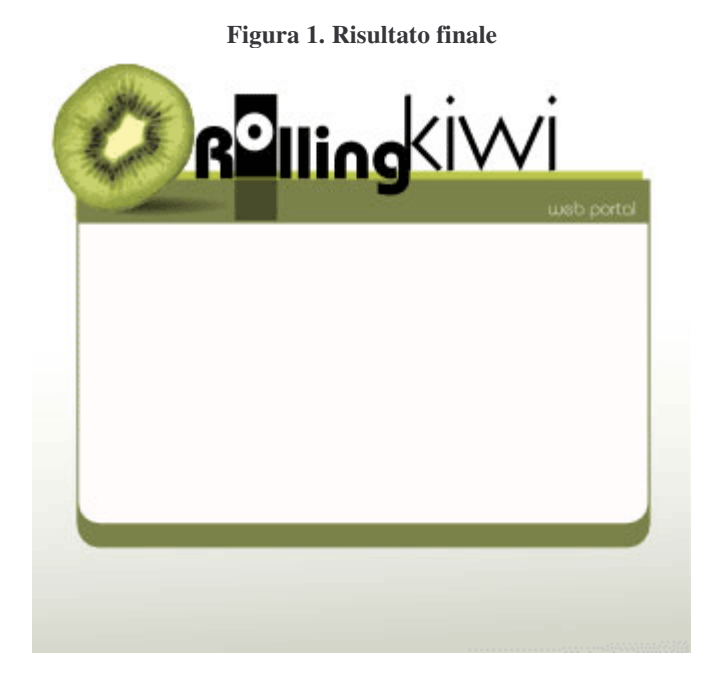

La prima cosa da fare è aprire Inkscape su una nuova pagina bianca.

Un suggerimento forse banale ma sempre utile è quello di **salvare spesso il lavoro**: Inkscape è pur sempre in una versione non ancora definitiva, e gli inconvenienti sono ancora dietro l'angolo.

Per salvare: menu File>Salva; la prima volta che salviamo diamo un nome al documento e scegliamo la cartella in cui salvarlo dalla finestra di dialogo.

Iniziamo a costruire tutto passo dopo passo, partendo dallo sfondo e salendo mano a mano.

#### **Lo sfondo**

**Creiamo un grande rettangolo** con lo strumento Crea rettangoli.

Attiviamo lo strumento Gradiente dalla barra degli strumenti e cliccando e trascinando dal basso del rettangolo fino a circa un terzo della sua altezza, **creiamo una sfumatura lineare**.

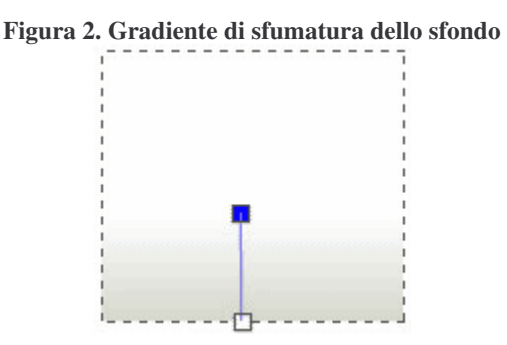

Probabilmente la sfumatura non sarà già dei colori che desideriamo, quindi premiamo il pulsante Modifica nella barra delle opzioni. Per prima cosa **modifichiamo il primo colore del gradiente** assegnandogli le seguenti componenti in RGB(A): R:212 G:215 B:202 e A(canale Alfa): 255.

Scegliamo poi **il colore finale** del gradiente e assegniamogli il colore bianco ovvero R:255 G:255 B:255 A:255.

A questo punto la situazione dovrebbe essere questa:

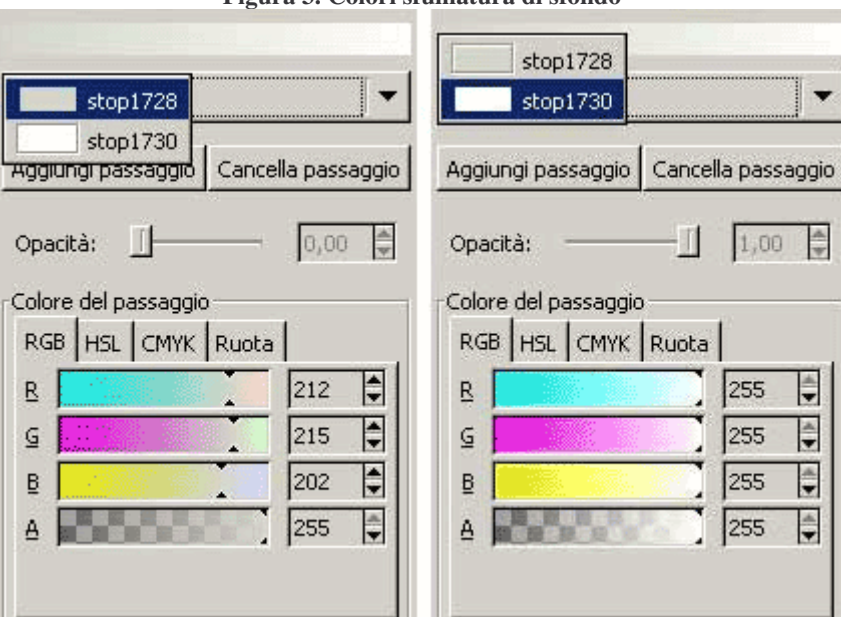

**Figura 3. Colori sfumatura di sfondo**

**Blocchiamo il livello** (cliccando sull'icona con il lucchetto nella barra di stato) su cui abbiamo disegnato lo sfondo, così da renderlo non più modificabile; faremo lo stesso con ognuna delle parti che andremo a creare, non appena avrà raggiunto il suo aspetto definitivo.

(segue 31)

# **La base del layout**

**Creiamo un nuovo livello**, dal menu Livello>Aggiungi livello e diamogli un nome significativo, ad esempio "base layout".

#### **La sagoma verde del layout**

Prendiamo di nuovo lo strumento Rettangolo, creiamo un nuovo rettangolo sopra lo sfondo. Trascinando l'angolo in alto a destra, **arrotondiamo un po' gli angoli**:

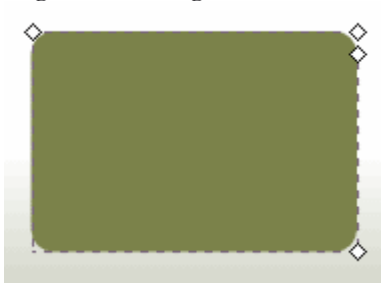

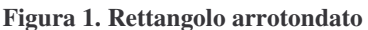

Apriamo la finestra di Riempimento e contorno e assegniamo un **riempimento pieno verde scuro** (in RGBA: R:123 G:130 B:74 A:255) e nessun contorno (cliccando sulla x).

Ora **tagliamo la parte alta del rettangolo** in modo da rendere retti i suoi angoli superiori. Disegniamo un nuovo rettangolo sopra quello appena creato, in questo modo:

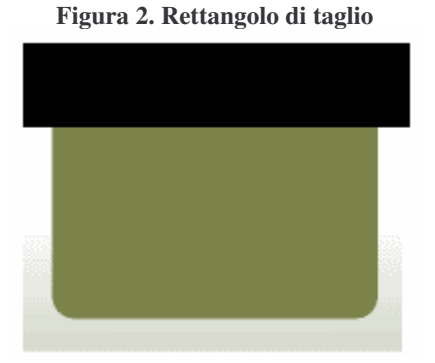

Selezioniamo entrambi i rettangoli e andiamo sul menu Tracciato>Differenza: **il rettangolo sovrastante taglia quello sotto** in questo modo:

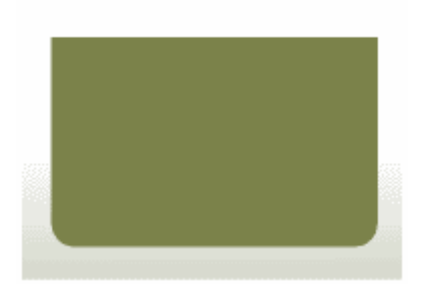

#### **Figura 3. Rettangolo tagliato**

#### **La sagoma bianca del layout**

Costruita la forma verde, selezioniamola e duplichiamola (senza collegamento all'originale). Ora, dalla finestra di Riempimento e contorno, assegniamogli il colore bianco (R:255 B:255 G:255 A:255) e nessun contorno (x).

Sempre con lo strumento Selezione, ridimensioniamola di pochissimo lateralmente ed in modo più consistente sopra e sotto. Centriamo le due sagome selezionandole, andando nella finestra di Allineamento e distribuzione e premendo il pulsante Centra sull'asse verticale.

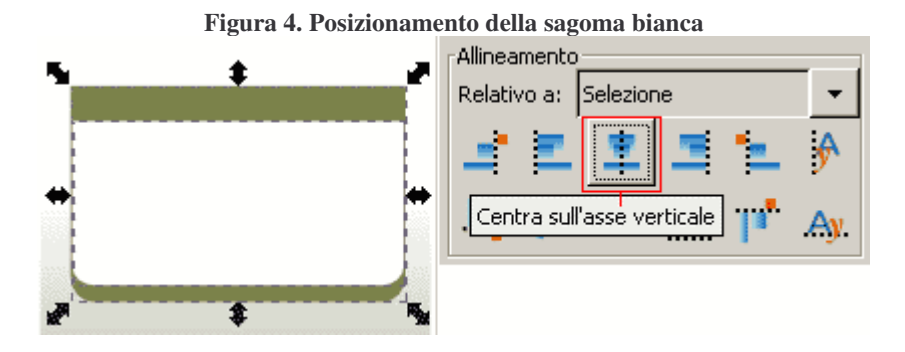

### **Il piccolo rettangolo verde chiaro**

Creiamo un piccolo rettangolo verde chiaro in alto, subito sotto al titolo.

Creiamo un rettangolo, lungo e stretto, di poco più corto della base appena creata; dalla finestra di Riempimento e contorno assegniamogli il colore R:188 B:198 G:72 A:255 e nessun contorno (x).

Ora selezioniamo quest'ultimo rettangolo e portiamolo in secondo piano rispetto agli altri elementi premendo l'icona Sposta la selezione in fondo nella barra delle opzioni.

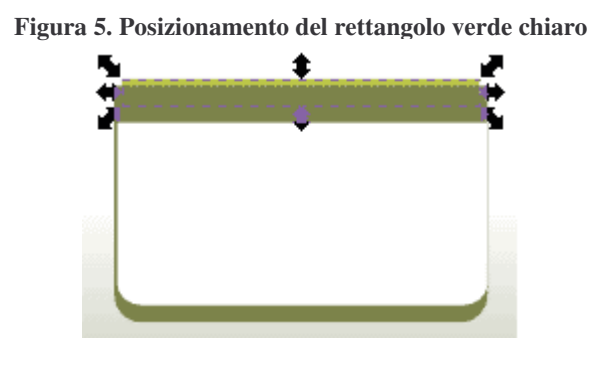

Ora blocchiamo questo livello premendo il lucchetto sulla barra di stato.

(segue 32)

### **Vettorializzare le immagini**

Continuiamo a costruire il layout pezzo per pezzo. Occupiamoci del kiwi e della sua ombra. Prima di tutto creiamo un nuovo livello sopa ai precedenti, menu>Livello>Aggiungi livello, chiamandolo ad esempio "Kiwi".

#### **Vettorializzare il kiwi**

Partiamo da una foto del kiwi, la seguente:

**Figura 1. Foto del kiwi da vettorializzare**

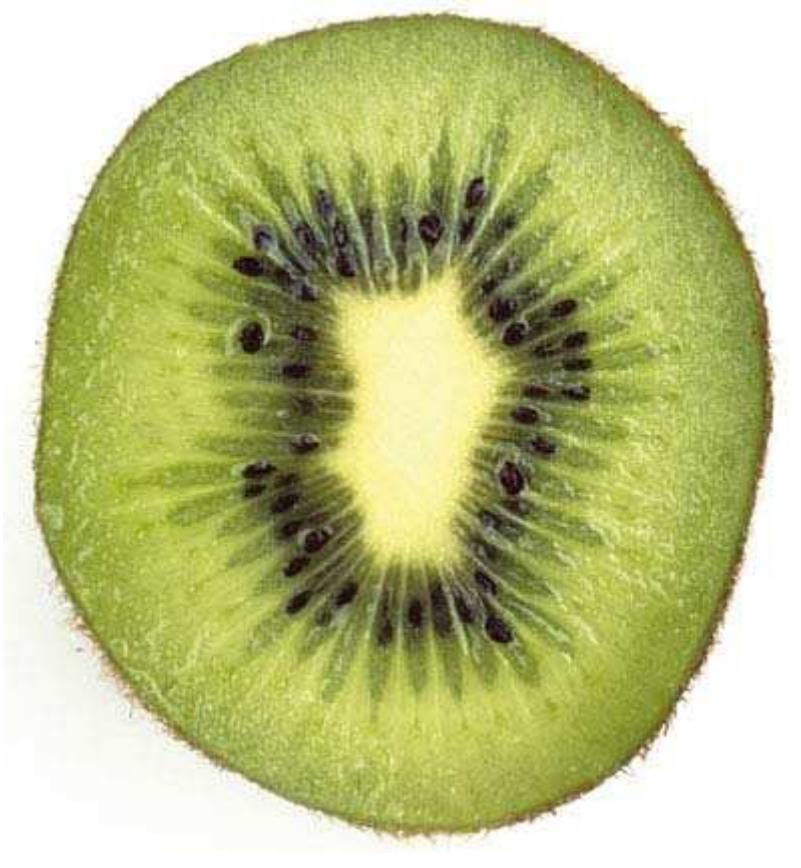

**Importiamo l'immagine** in Inkscape utilizzando il menu File>Importa e andando a scegliere sul nostro disco il punto in cui è salvata, una volta trovata e selezionata premiamo il pulsante Apri.

Ora **vettorializziamola**: selezioniamo la foto e andiamo sul menu Tracciato>Vettorializza bitmap.

Nella finestra di dialogo scegliamo il metodo Scansioni Multiple>Colore e impostiamo il numero di scansioni a 16.

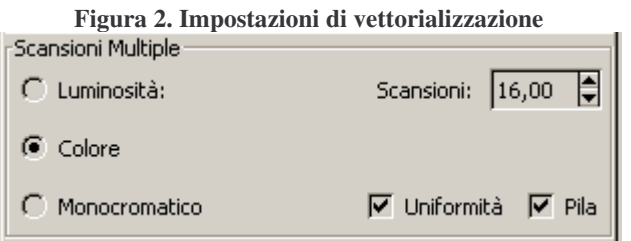

Premiamo il pulsante Ok e aspettiamo che Inkscape abbia fatto il suo lavoro; potrebbe impiegare qualche secondo.

Selezioniamo il nuovo kiwi e **riduciamo un po' il numero di nodi** andando su Tracciato>Semplifica. Il risultato dovrebbe essere simile a questo:

#### **Figura 3. Kiwi vettorializzato e semplificato**

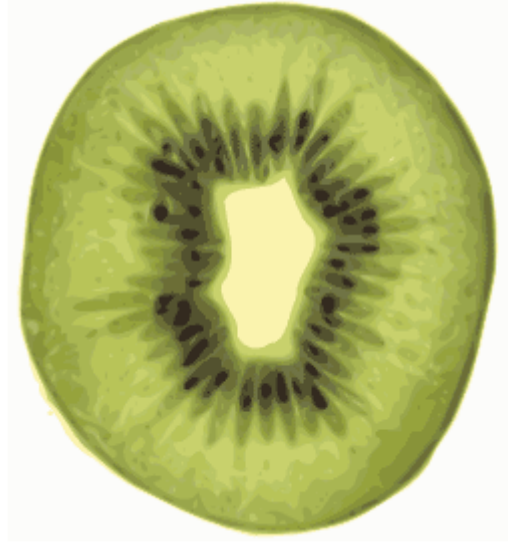

Ora possiamo anche eliminare la foto del kiwi e concentrarci solo sull'immagine vettoriale.

Dato che la nostra immagine di partenza aveva lo sfondo bianco mentre a noi serve **il solo kiwi scontornato**, selezioniamo il kiwi e clicchiamo sull'icona che divide i raggruppamenti nella barra dei comandi.

Ora deselezioniamo tutto e selezioniamo nuovamente solo il livello bianco, premiamo Canc sulla tastiera per **eliminare il bianco**.

Riselezioniamo gli altri livelli e premiamo l'icona di raggruppamento, così da raggruppare nuovamente il tutto.

Se, come probabile, il kiwi risultasse troppo grande rispetto al layout disegnato, lo selezioniamo e tenendo premuto Control sulla tastiera lo **ridimensioniamo**, trascinando un angolo del rettangolo di selezione.

Posizioniamo il kiwi nell'angolo in alto a sinistra del layout e **ruotiamolo di circa 40 gradi** in senso orario.

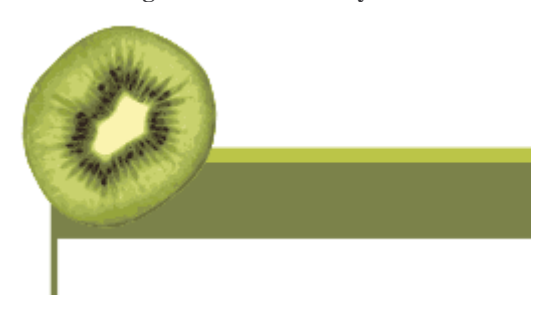

#### **Figura 4. Il kiwi sul layout**

#### **L'ombra del kiwi**

Il kiwi ora ha bisogno della sua ombra. Per realizzarla utilizziamo lo strumento ellisse: **disegniamo un'ellisse lunga e stretta**, poi selezioniamola e attiviamo lo strumento Gradiente.

Scegliamo la sfumatura radiale dalle opzioni e cliccando e trascinando **creiamo una sfumatura** in questo modo:

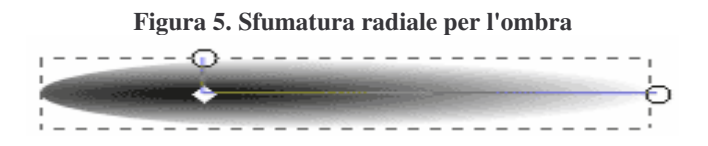

Se i colori non sono quelli giusti clicchiamo sul pulsante Modifica e impostiamo il nero come colore di inizio gradiente (R:0 G:0 B:0 A:255) e la trasparenza come colore di fine gradiente: le componenti RGB naturalmente in questo caso non hanno importanza, visto che basta che alpha (A) sia 0.

Impostiamo anche, dalla finestra di Riempimento e contorno, **un'opacità generale di circa 0,7**.

Non ci resta che selezionare l'ombra, metterla in secondo piano premendo l'icona sposta la selezione in fondo e posizionarla sotto il kiwi.

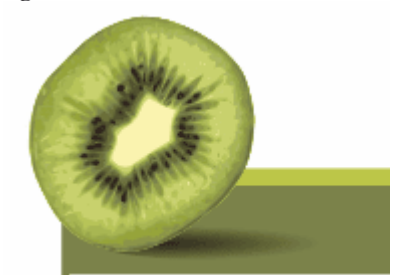

**Figura 6. Posizionamento dell'ombra**

Ora blocchiamo il livello premendo sul pulsante del lucchetto sulla barra di stato.

(segue 33)

### **Inserire il testo**

Continuiamo nell'impostazione del nostro layout occupandoci dei testi. Creiamo ancora un nuovo livello sopra ai precedenti andando su menu>Livello>Aggiungi livello; chiamiamolo ad esempio "Testi".

#### **Il testo "Rolling"**

Creiamo prima di tutto la scritta "Rolling". Prendiamo lo strumento Testo, clicchiamo in un punto della pagina e digitiamo il testo.

Apriamo ora la finestra di Modifica testo, e visualizziamo la linguetta Carattere. **Impostiamo il font** (in questo caso Bauhaus MT BT , 46 punti) e premiamo il pulsante Applica per confermare le modifiche.

Se il font non è di colore nero, impostiamo il **nero come colore di riempimento** (R:0 G:0 B:0 A:255) dalla finestra di Riempimento e contorno.

Ora posizioniamolo con la **linea base molto vicino alla forma verde** scura del layout.

**Figura 1. Posizionamento del testo "Rolling"**

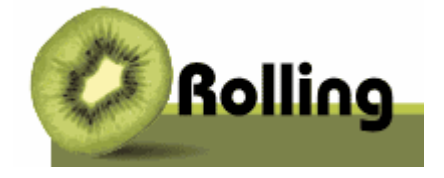

Selezioniamo solo **la lettera "o"** del testo e, tenendo premuto Alt sulla tastiera, premiamo una quindicina di volte il tasto freccia in alto.

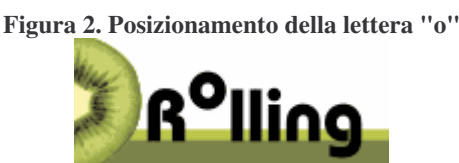

Senza deselezionare la lettera, apriamo la finestra di Riempimento e contorno e **diamo alla lettera un riempimento bianco** (R:255 G:255 B:255 A:255).

**Creiamo i rettangoli sotto il testo**; per farlo, prendiamo lo strumento Rettangolo e creiamo prima di tutto un rettangolo che sia poco più stretto dello spazio fra la "R" e la "l" e un po' più alto del testo stesso.

**Posizioniamolo sullo sfondo** premendo l'icona sposta la selezione in fondo e assegniamogli un riempimento nero dalla finestra di Riempimento e contorno (R:0 G:0 B:0 A:255).

Ricordiamoci, se non lo abbiamo ancora fatto, di reimpostare l'opacità generale a 1,0.

Se le dimensioni o la posizione non fossero precise sistemiamole con lo strumento selezione.

**Figura 3. Posizionamento del rettangolo dietro alla "o"**

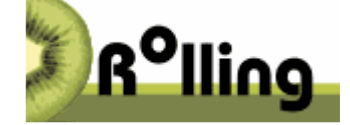

Ora creiamo, trascinando dal righello a sinistra, due guide ai lati del rettangolo e poi duplichiamo (senza collegamenti) il rettangolo nero dietro alla "o".

Selezioniamo il nuovo rettangolo e dalla finestra Riempimento e contorno assegniamogli un valore Alfa (A) di 100. Ora, aiutandoci con le guide, posizioniamolo e ridimensioniamolo sotto quello precedente in questo modo:

**Figura 4. Posizionamento del rettangolo sotto alla "o"**

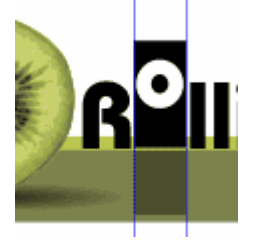

### **Il testo "kiwi" e "web portal"**

Prendiamo lo strumento Testo, clicchiamo in un punto della pagina e digitiamo **il testo "kiwi"**.

Apriamo la finestra di Modifica testo, e visualizziamo la linguetta Carattere.

**Impostiamo il font** (in questo caso Kabel Bk Bt , 67 punti) e premiamo il pulsante Applica per confermare le modifiche. Se il testo non è nero come voluto selezioniamolo e impostiamo il nero come colore di riempimento (R:0 G:0 B:0 A:255) dalla finestra di Riempimento e contorno.

**Posizioniamo il testo attaccato alla "g"** della scritta "Rolling" e con la base appoggiata al rettangolo verde chiaro.

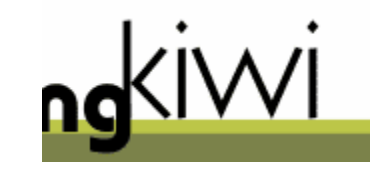

**Figura 5. Posizionamento del testo "kiwi"**

Riprendiamo lo strumento Testo, clicchiamo in un punto della pagina e digitiamo **il testo "web portal"**.

Sulla finestra di Modifica testo, visualizzando la linguetta Carattere impostiamo il font (in questo caso Bauhaus Lt Bt , 12 punti) e premiamo il pulsante Applica per confermare le modifiche. Se il font non è bianco impostiamo il bianco come colore di riempimento (R:255 G:255 B:255 A:255) dalla finestra di Riempimento e contorno.

Ora selezioniamo il testo e posizioniamolo a destra dell'intestazione.

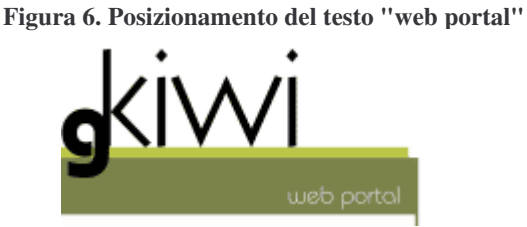

E con questo ultimo passo abbiamo finito!